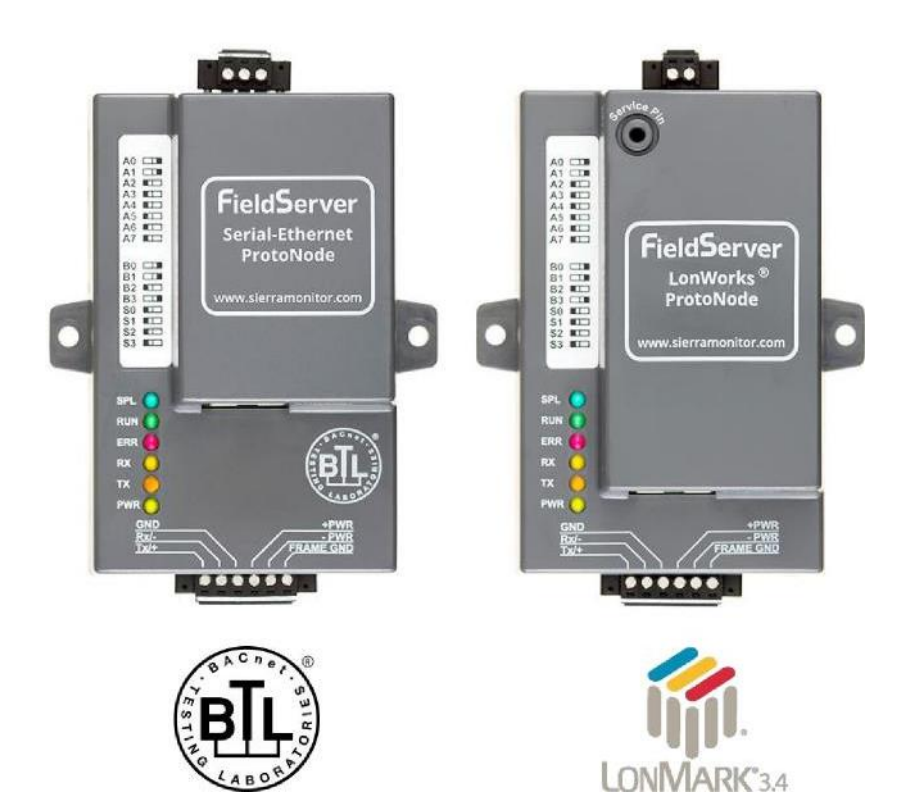

# **ProtoNode FPC-N34 and ProtoNode FPC-N35 Startup Guide**

# **For Interfacing Products: ENVI, LOVE, NURO**

# **To Building Automation Systems: BACnet MS/TP, BACnet/IP, Modbus TCP/IP, Metasys N2 and LonWorks**

**APPLICABILITY & EFFECTIVITY**

Explains ProtoNode hardware and installation.

The instructions are effective for the above as of April 2016.

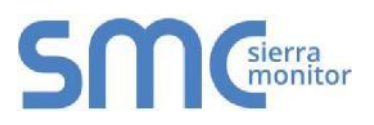

Document Revision: 14.B Auto Discovery Template Revision: 57

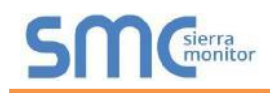

# **Technical Support**

Thank you for purchasing the ProtoNode.

Please call 570-476-7261, for Technical support of the ProtoNode product.

SMC does not provide direct support. If concerns need to be addressed by SMC, they will contact Sierra Monitor Corporation for assistance.

Technical Support Contact Information:

Technical Service: 570-476-7261

Email: [PKCHTsupport@spx.com](mailto:%20PKCHTsupport@spx.com) 

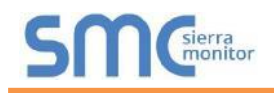

# **Quick Start Guide**

- 1. Record the information about the unit. (**Section 2.1**)
- 2. Set the device's Modbus RTU serial settings (i.e. baud rate, parity, stop bits) and Modbus Node-ID for each of the devices that will be connected to ProtoNode FPC-N34 or FPC-N35. (**Section 2.3**)
- 3. ProtoNode FPC-N34 units: Select the Field Protocol on the S Bank Dip Switches. (**Section 2.4.1**)
- 4. Enable the ProtoNode "Auto Discovery" mode on Dip Switch Bank S. (**Section 2.4.2**)
- 5. BACnet MS/TP (FPC-N34): Set the MAC Address on DIP Switch Bank A. (**Section 2.5.1**)
- 6. BACnet MS/TP or BACnet/IP (FPC-N34): Set the BACnet Device Instance. (**Section 2.5.2**)
- 7. Metasys N2 or Modbus TCP/IP (FPC-N34): Set the Node-ID. (**Section 2.5.3**)
- 8. BACnet MS/TP (FPC-N34): Set the BAUD rate of the BACnet MS/TP Field Protocol on DIP Switch Bank B. (**Section 2.5.4**)
- 9. Connect ProtoNode's 6 pin RS-485 connector to the Modbus RS-485 network that is connected to each of the devices. (**Section 3.2**)
- **10.Connect ProtoNode FPC-N34's** 3 pin RS-485 port to the Field Protocol cabling, (**Section 3.3**) **or connect ProtoNode FPC-N35's** 2 pin LonWorks port to the Field Protocol cabling. (**Section 3.4**)
- 11.Connect Power to ProtoNode's 6 pin connector. (**Section 3.5**)
- 12.When power is applied it will take about 3 minutes for all the devices to be discovered, and the configuration file to be built. Once Auto-Discovery is complete turn OFF the S3 DIP Switch to save the configuration settings. (**Section 3.5.1**)
- 13.BACnet/IP or Modbus TCP/IP (FPC-N34): Use the ProtoNode's embedded tool which is accessed with a browser, referred to in this manual as the Web Configurator, to change the IP Address. No changes to the configuration file are necessary. (**Section 4**)
- 14.LonWorks (FPC-N35): The ProtoNode must be commissioned on the LonWorks Network. This needs to be done by the LonWorks administrator using a LonWorks Commissioning tool. (**Section 7**)

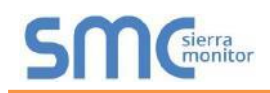

# **Certifications**

# **BTL MARK** – **BACNET TESTING LABORATORY**

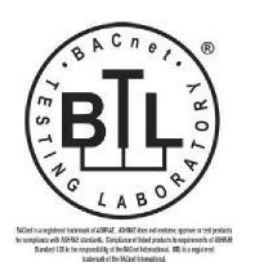

The BTL Mark on ProtoNode is a symbol that indicates that a product has passed a series of rigorous tests conducted by an independent laboratory which verifies that the product correctly implements the BACnet features claimed in the listing. The mark is a symbol of a high-quality BACnet product.

Go to\_[http://www.BACnetInternational.net/btl/](http://for/) for more information about the BACnet Testing Laboratory. Click here for **[BACnet PIC Statement.](http://www.sierramonitor.com/assets/blt81443c0220201103/FST_DFS_BACnet_PIC_Statement.pdf)** 

# **LONMARK CERTIFICATION**

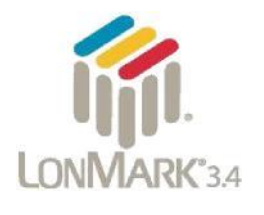

LonMark International is the recognized authority for certification, education, and promotion of interoperability standards for the benefit of manufacturers, integrators and end users. LonMark International has developed extensive product certification standards and tests to provide the integrator and user with confidence that products from multiple manufacturers utilizing LonMark devices work together. Sierra Monitor has more LonMark Certified gateways than any other gateway manufacturer, including the ProtoCessor, ProtoCarrier and ProtoNode for OEM applications and the full featured, configurable gateways.

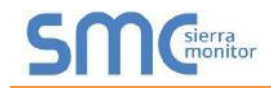

# **TABLE OF CONTENTS**

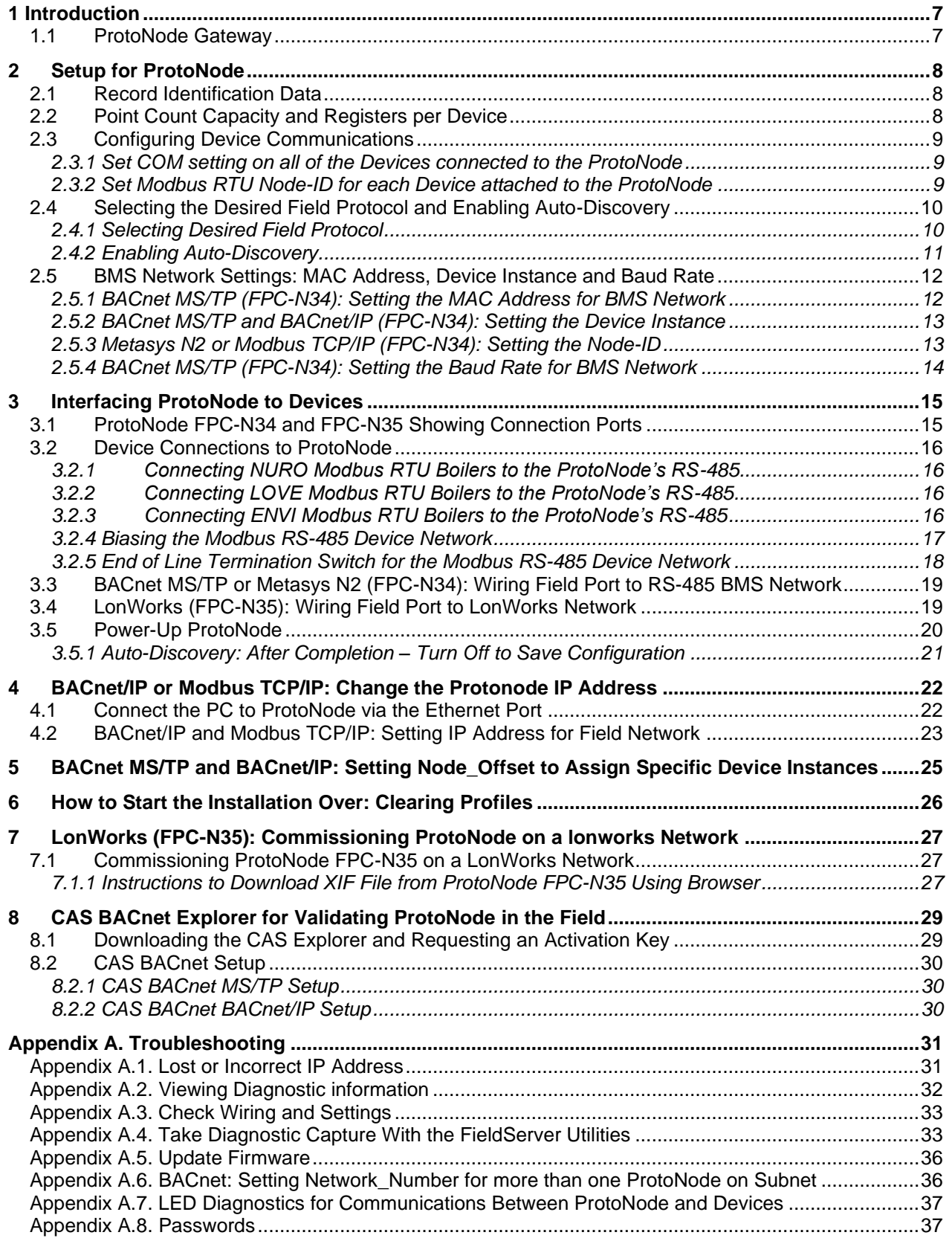

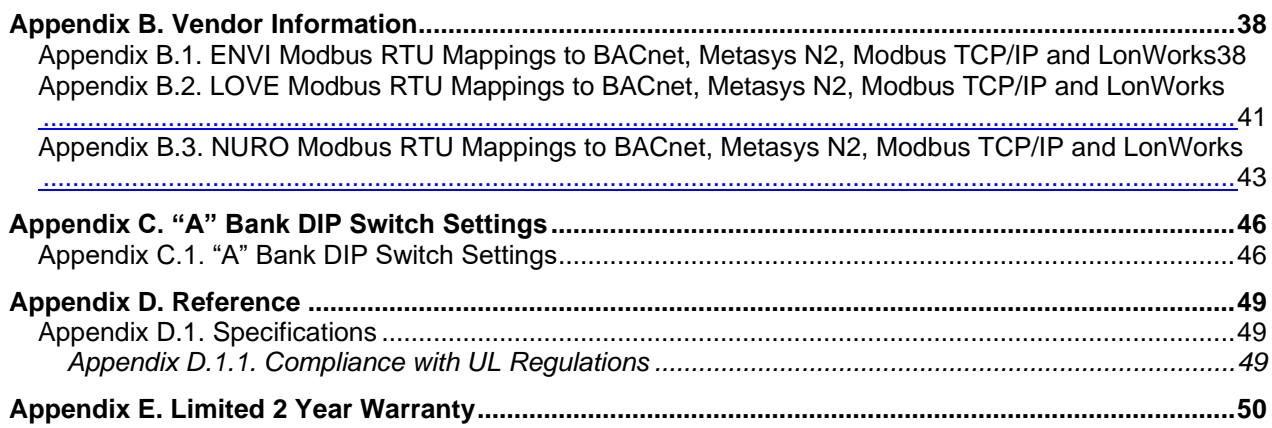

# **LIST OF FIGURES**

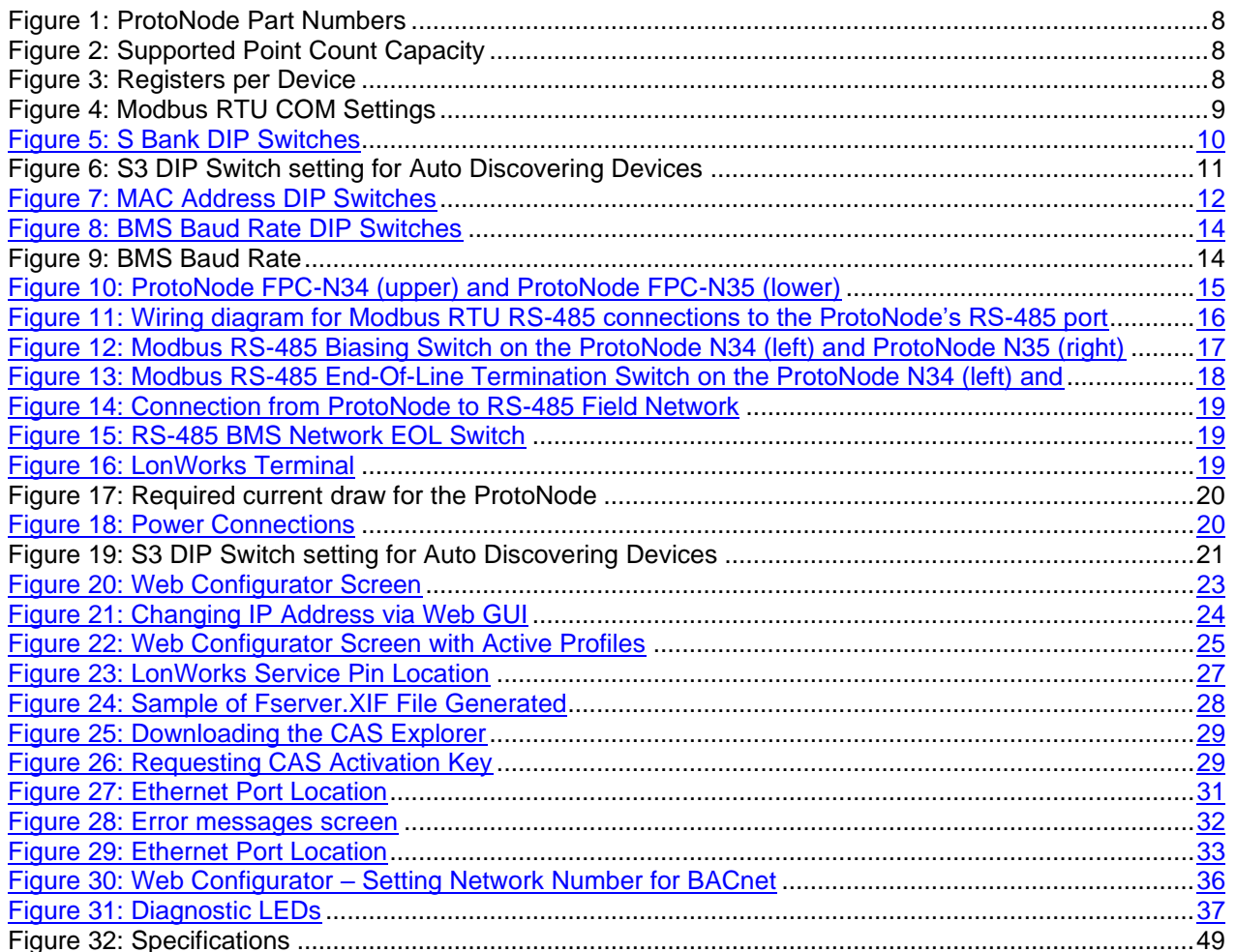

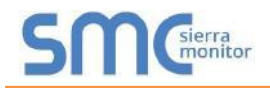

# **1 INTRODUCTION**

## 1.1 ProtoNode Gateway

ProtoNode is an external, high performance **Building Automation multi-protocol gateway** that is preconfigured to Auto-Discover the products (hereafter called **"device")** connected to the ProtoNode and automatically configures them for BACnet®1MS/TP, BACnet/IP, Metasys®<sup>2</sup> N2 by JCI, Modbus TCP/IP or LonWorks ®3 .

It is not necessary to download any configuration files to support the required applications. The ProtoNode is pre-loaded with tested Profiles/Configurations for the supported devices.

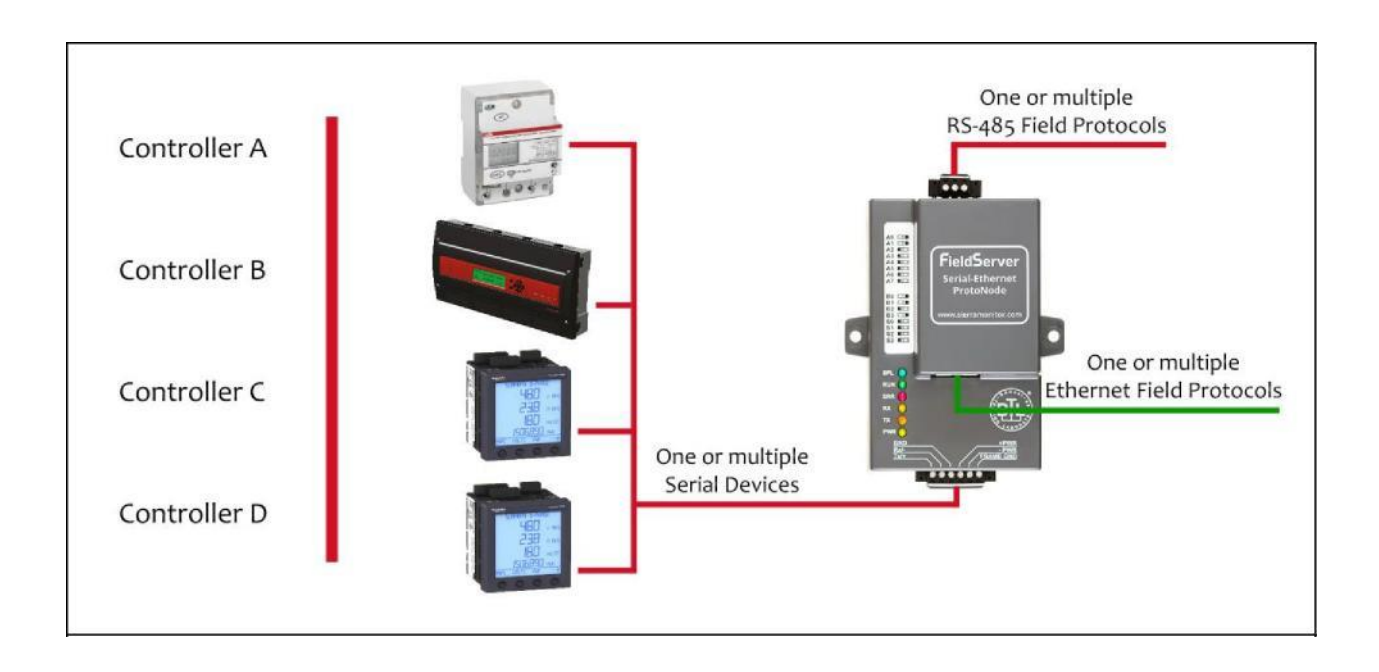

<sup>1</sup>BACnet is a registered trademark of ASHRAE

<sup>2</sup> Metasys is a registered trademark of Johnson Controls Inc.

<sup>3</sup> LonWorks is a registered trademark of Echelon Corporation

# **2 SETUP FOR PROTONODE**

#### 2.1 Record Identification Data

Each ProtoNode has a unique part number located on the side or the back of the unit. This number should be recorded, as it may be required for technical support. The numbers are as follows:

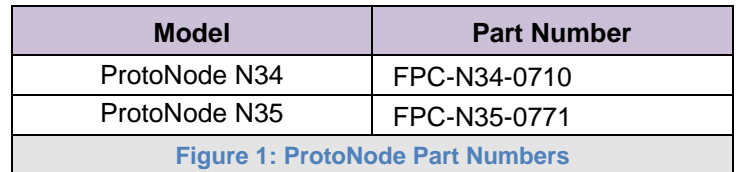

- FPC-N34 units have the following 3 ports: RS-485 + Ethernet + RS-485
- FPC-N35 units have the following 3 ports: LonWorks + Ethernet + RS-485

#### 2.2 Point Count Capacity and Registers per Device

**The total number of Registers presented by all of the devices attached to the ProtoNode cannot exceed:**

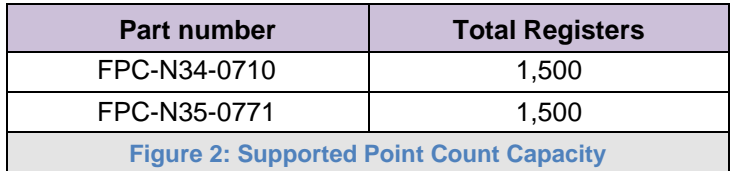

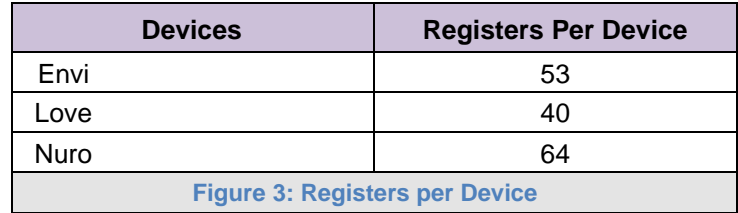

# 2.3 Configuring Device Communications

sierra<br>monitor

- 2.3.1 Set COM setting on all of the Devices connected to the ProtoNode
	- Set up all devices on the same subnet as the ProtoNode.
	- All of the serial devices connected to ProtoNode **MUST have the same Baud Rate, Data Bits, Stop Bits, and Parity settings.**
	- **Figure 4** specifies the device serial port settings required to communicate with the ProtoNode.
	- Set the Modbus COM settings on the devices now. When mixing devices, the selected baud rates are required to match the slowest device (ENVI=9600). When there are no ENVI units present, the baud rate could be set faster (LOVE end NURO support 19200 and 38400).
		- o The ProtoNode's default settings are 9600 / None / 8 /1
		- o Ability to change the ProtoNode's Device COM settings are offered later in **Section 2.5.1**

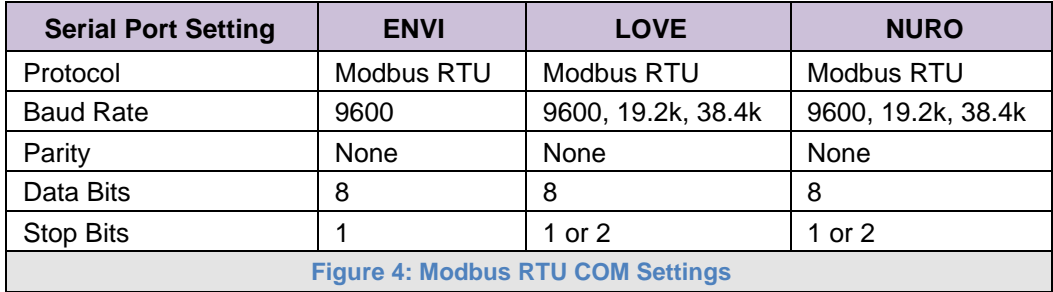

The Selected device COM settings need to be documented.

## 2.3.2 Set Modbus RTU Node-ID for each Device attached to the ProtoNode

- Set Modbus Node-ID for each of the devices attached to ProtoNode. The Modbus Node-ID's need to be uniquely assigned between 1 and 255.
	- o **The Modbus Node-ID that is assigned for each device needs to be documented.**
		- □ The Modbus Node-ID's assigned are used for designating the Device Instance for BACnet/IP and BACnet MS/TP (**Section 2.5.2**)
- The Metasys N2 and Modbus TCP/IP Node-IDs are automatically set to be the same value as the Node-ID of the Modbus RTU device.

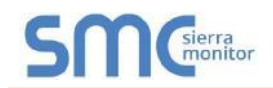

## 2.4 Selecting the Desired Field Protocol and Enabling Auto-Discovery

#### 2.4.1 Selecting Desired Field Protocol

- ProtoNode FPC-N34 units use the "S" bank of DIP switches  $(S0 S2)$  to select the Field Protocol.
	- o See the table in **Figure 5** for the switch settings for the ProtoNode.
	- $\circ$  The OFF position is when the DIP switches are set closest to the outside of the box.
- ProtoNode FPC-N35 units do not use the "S" bank DIP switches (S0 S2) to select a Field Protocol.
	- $\circ$  On ProtoNode FPC-N35 units, these switches are disabled; the Field Protocol is always LonWorks.

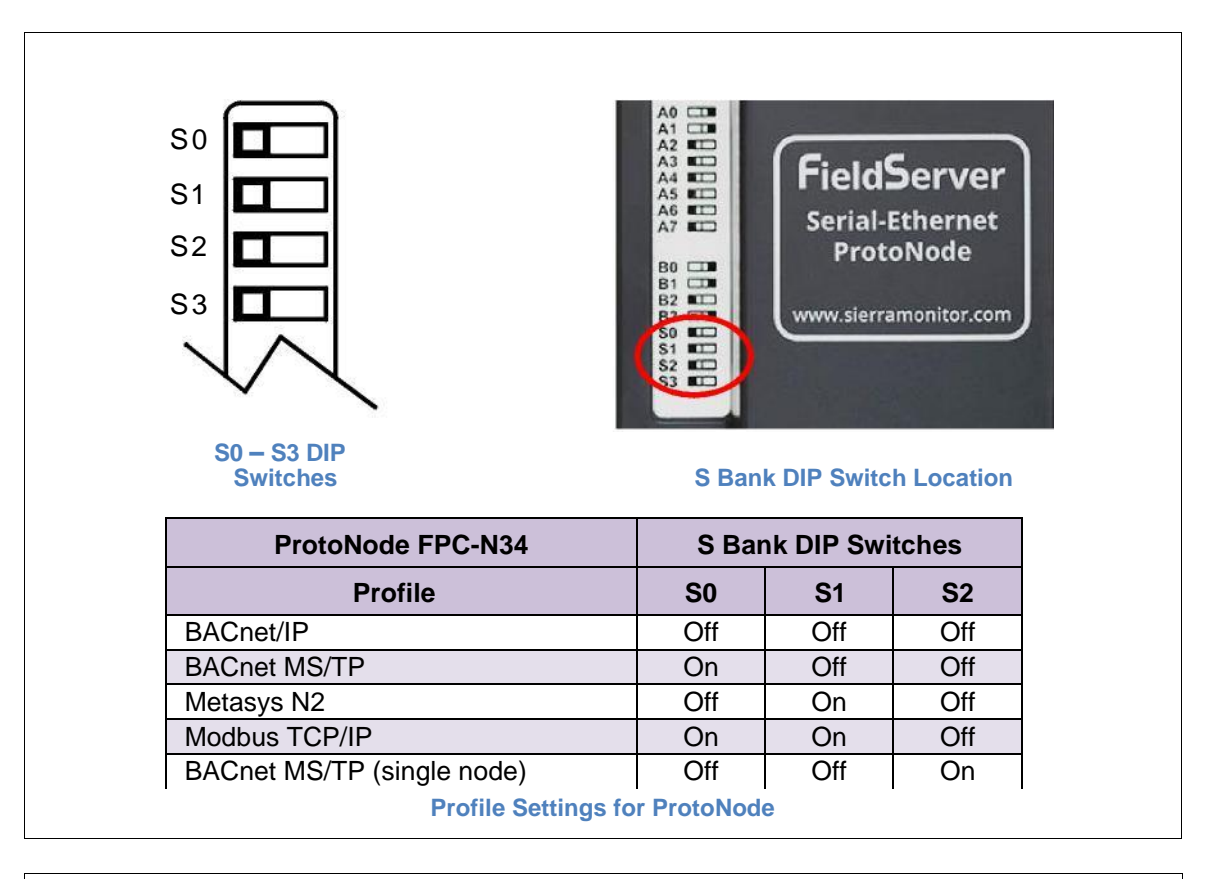

**Figure 5: S Bank DIP Switches**

**NOTE:** When setting DIP Switches, please ensure that power to the board is OFF.

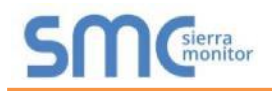

## 2.4.2 Enabling Auto-Discovery

- **NOTE: If Modbus TCP/IP was selected in Section 2.4.1 for the Field/BMS protocol, skip this section. Auto-Discovery is NOT used for Modbus TCP/IP.**
	- The S3 DIP switch is used to both enable Auto-Discovery of known devices attached to the ProtoNode, and to save the recently discovered configuration.
		- o See the table in **Figure 6** for the switch setting to enable Auto-Discovery.
		- $\circ$  If the ProtoNode is being installed for the first time, set S3 to the ON position to enable Auto-Discovery.
		- o The ON position is when the DIP switches are set closest to the inside of the box.

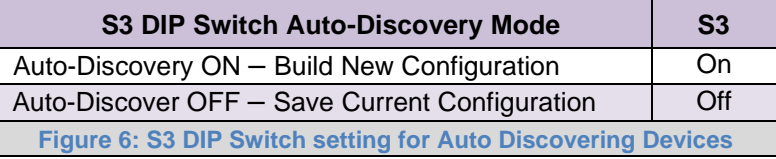

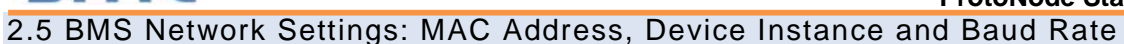

#### 2.5.1 BACnet MS/TP (FPC-N34): Setting the MAC Address for BMS Network

- Only 1 MAC address is set for ProtoNode regardless of how many devices are connected to ProtoNode.
	- Set the BACnet MS/TP MAC addresses of the ProtoNode to a value between 1 to 127 (MAC Master Addresses); this is so that the BMS Front End can find the ProtoNode via BACnet auto discovery.
- **NOTE: Never set a BACnet MS/TP MAC Address from 128 to 255**. Addresses from 128 to 255 are Slave Addresses and can not be discovered by BMS Front Ends that support auto discovery of BACnet MS/TP devices.
	- Set "A" bank DIP switches A0 A7 to assign a MAC Address to the ProtoNode for BACnet MS/TP.
	- Refer to **Appendix C.1** for the complete range of MAC Addresses and DIP switch settings.
- **NOTE: When using Metasys N2 and Modbus TCP/IP, the A Bank of DIP switches are disabled and not used. They should be set to OFF**.

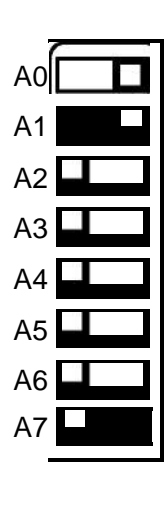

**Figure 7: MAC Address DIP Switches**

**NOTE:** When setting DIP Switches, please ensure that power to the board is OFF.

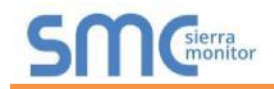

2.5.2 BACnet MS/TP and BACnet/IP (FPC-N34): Setting the Device Instance

- The BACnet Device Instances will be calculated by adding the Node\_Offset (default value is 50,000) to the device's Modbus Node ID (that was assigned in **Section** ).
- The BACnet Device Instance can range from 1 to 4,194,303.

For example:

If the following is true:

- $\circ$  Node\_Offset value (default) = 50,000
- o Device 1 has a Modbus Node-ID of 1
- o Device 2 has a Modbus Node-ID of 22
- o Device 3 has a Modbus Node-ID of 33

And given that: Device Instance = Node\_Offset + Modbus Node\_ID

Then Device Instances are:

- $\circ$  Device 1 = 50,000 + 1 = 50,001
- $\degree$  Device 2 = 50,000 + 22 = 50,022
- $\circ$  Device 3 = 50,000 + 33 = 50,033

2.5.2.1 BACnet MS/TP or BACnet/IP: Assigning Specific Device Instances

- With the default Node\_Offset value of 50,000 the Device Instances values generated will be within the range of 50,001 to 50,127.
- The values allowed for a BACnet Device Instance can range from 1 to 4,194,303.
- To assign a specific Device Instance (or range), change the Node\_Offset value.
- **Methods for changing the Node\_Offset value are provided in Section 5**.
	- $\circ$  This step cannot be performed until after the unit is connected and powered.

2.5.3 Metasys N2 or Modbus TCP/IP (FPC-N34): Setting the Node-ID

- The Modbus RTU Node-ID's assigned to the devices attached to the ProtoNode in **Section** will be the Metasy N2 or Modbus TCP/IP Node-ID's to the field protocols.
- Node-ID's range from 1-255. Refer to **Appendix C.1** for the full range of addresses for setting Node-ID.

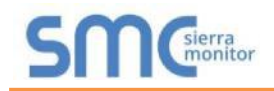

2.5.4 BACnet MS/TP (FPC-N34): Setting the Baud Rate for BMS Network

- "B" bank DIP switches B0 B3 can be used to set the Field baud rate of the ProtoNode to match the baud rate required by the Building Management System for BACnet MS/TP.
- The baud rate on ProtoNode for Metasys N2 is set for 9600. "B" bank DIP switches B0 B3 are disabled for Metasys N2 on ProtoNode FPC-N34.
- "B" bank DIP switches B0 B3 are disabled on ProtoNode FPC-N35 (LonWorks).

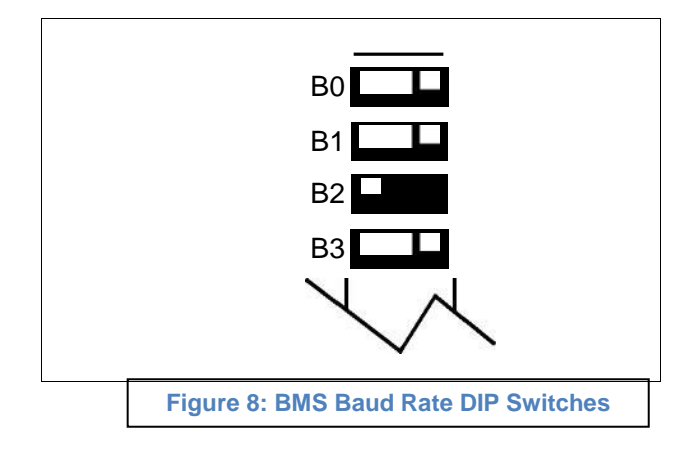

2.5.4.1 Baud Rate DIP Switch Selection

| <b>Baud</b>                    | B <sub>0</sub> | <b>B1</b> | <b>B2</b> | <b>B3</b> |
|--------------------------------|----------------|-----------|-----------|-----------|
| 9600                           | On             | On        | On        | Off       |
| 19200                          | Off            | Off       | Off       | On        |
| 38400*                         | On             | On        | Off       | On        |
| 57600                          | Off            | Off       | On        | On        |
| 76800                          | On             | Off       | On        | On        |
| <b>Figure 9: BMS Baud Rate</b> |                |           |           |           |

 $*$  Factory default setting = 38400

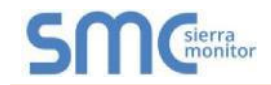

### **3 INTERFACING PROTONODE TO DEVICES**

#### 3.1 ProtoNode FPC-N34 and FPC-N35 Showing Connection Ports

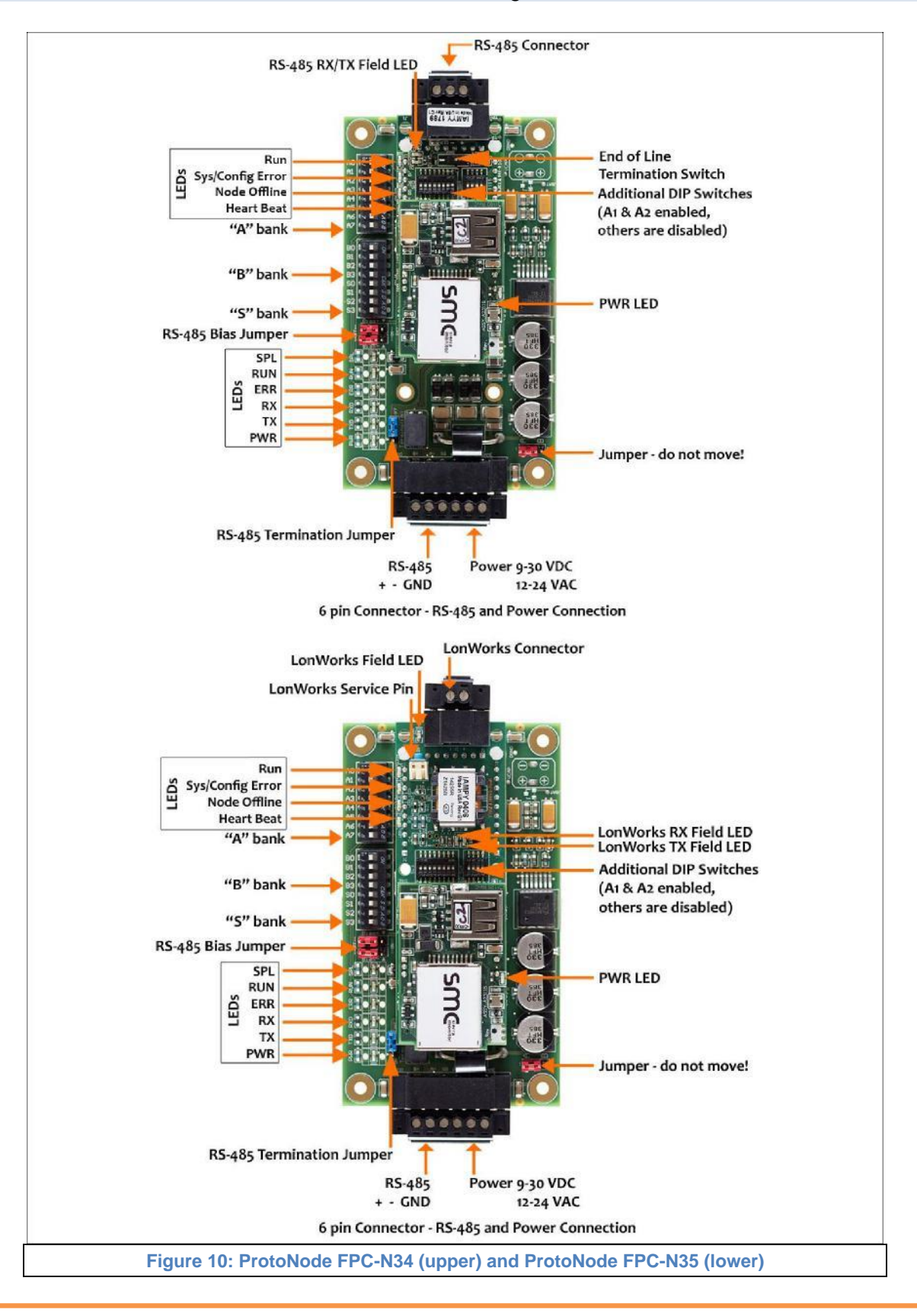

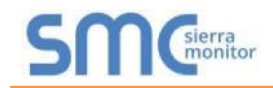

#### 3.2 Device Connections to ProtoNode

#### **ProtoNode 6 Pin Phoenix connector for RS-485 Devices**

- The 6 pin Phoenix connector is the same for ProtoNode FPC-N34 (BACnet) and FPC-N35 (LonWorks).
- Pins 1 through 3 are for Modbus RS-485 devices.
	- o The RS-485 GND (Pin 3) is not typically connected
- Pins 4 through 6 are for power. **Do not connect power wait until Section 3.5**.

#### 3.2.1 Connecting NURO Modbus RTU Boilers to the ProtoNode's RS-485

- Connect NURO's Modbus COM A to ProtoNode's pin 1 labeled Tx/+ on the Phoenix 6 pin connector.
- Connect NURO's Modbus COM B to ProtoNode's pin 2 labeled Rx/- on the Phoenix 6 pin connector.
- Do not connect Ground between NURO and the ProtoNode's RS-485 Ground.

3.2.2 Connecting LOVE Modbus RTU Boilers to the ProtoNode's RS-485

- Connect LOVE's Modbus DATA+ to ProtoNode's pin 1 labeled Tx/+ on the Phoenix 6 pin connector.
- Connect LOVE's Modbus DATA- to ProtoNode's pin 2 labeled Rx/- on the Phoenix 6 pin connector.
- Do not connect Ground between LOVE and the ProtoNode's RS-485 Ground.

#### 3.2.3 Connecting ENVI Modbus RTU Boilers to the ProtoNode's RS-485

- Connect ENVI's Modbus COM 1A (RS-485+) to ProtoNode's pin 1 labeled B+ (RS-485+) on the Phoenix 6 pin connector.
- Connect ENVI's Modbus COM 1B (RS-485-) to ProtoNode's pin 2 labeled A- (RS-485-) on the Phoenix 6 pin connector.
- Do not connect Ground between ENVI and the ProtoNode's RS-485 Ground.

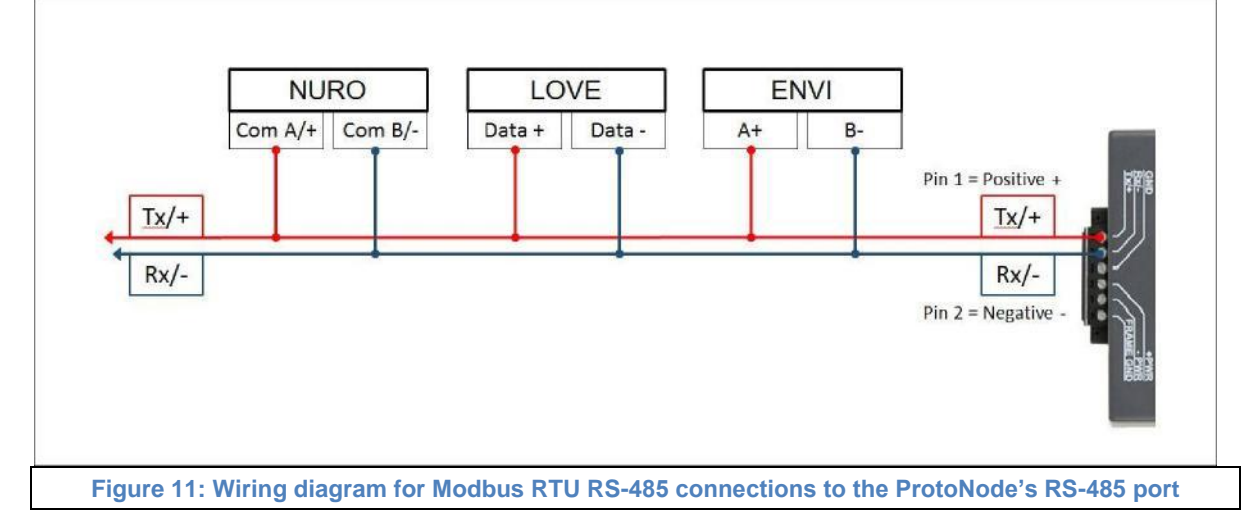

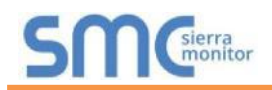

#### 3.2.4 Biasing the Modbus RS-485 Device Network

- An RS-485 network with more than one device needs to have biasing to ensure proper communication. The biasing only needs to be done on one device.
- None of the ENVI's support biasing. The ProtoNode is required to bias the RS-485 network.
- The ProtoNode has 510 Ohm resistors that can be used to set the biasing. The ProtoNode's default positions from the factory for the Biasing jumpers are OFF.
- The OFF position is when the 2 RED biasing jumpers straddle the 4 pins closest to the outside of the board of the ProtoNode. (**Figure 12**)
- **Only turn biasing ON:**
	- o **IF the BMS cannot see more than one device connected to the ProtoNode**
	- o **AND all the settings (Modbus COM settings, wiring, and DIP switches) have been checked.**
- To turn biasing ON, move the 2 RED biasing jumpers to straddle the 4 pins closest to the inside of the board of the ProtoNode.

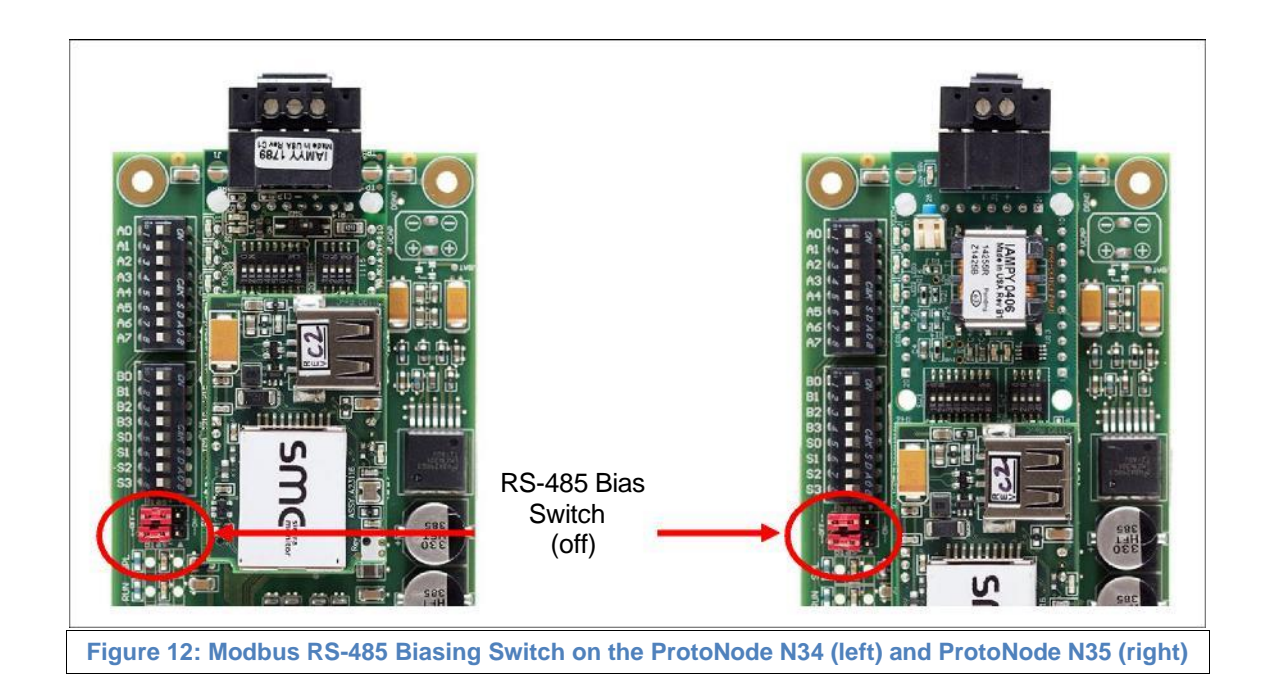

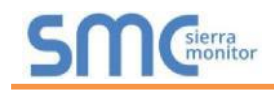

3.2.5 End of Line Termination Switch for the Modbus RS-485 Device Network

- On long RS-485 cabling runs, the RS-485 trunk must be properly terminated at each end.
- The ProtoNode has an End of Line (EOL) blue jumper. The default setting for this Blue EOL switch is OFF with the jumper straddling the pins closest to the inside of the board of the ProtoNode.
	- **o** On short cabling runs the EOL switch does not to need to be turned ON.
- **If the ProtoNode is placed at one of the ends of the trunk, set the blue EOL jumper to the ON position straddling the pins closest to the outside of the board of the ProtoNode.**
- **Always leave the single Red Jumper in the A position (default factory setting).**

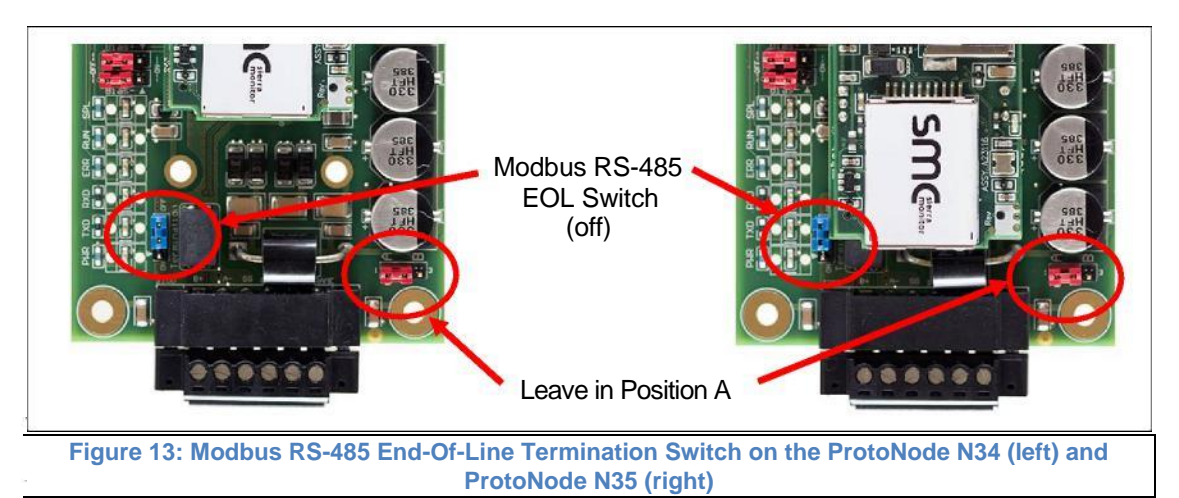

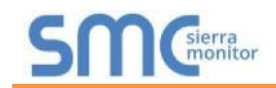

# 3.3 BACnet MS/TP or Metasys N2 (FPC-N34): Wiring Field Port to RS-485 BMS Network

- Connect the BACnet MS/TP or Metasys N2 RS-485 network wires to the 3-pin RS-485 connector on ProtoNode FPC-N34. (**Figure 14**)
	- o The RS-485 GND (Pin 3) is not typically connected
- See **Section 5** for information on connecting to BACnet/IP network.
- If the ProtoNode is the last device on the BACnet MS/TP or Metasys N2 trunk, then the End-Of-Line Termination Switch needs to be enabled. (**Figure 15**)
	- $\circ$  The default setting from the factory is OFF (switch position = right side)
	- $\circ$  To enable the EOL Termination, turn the EOL switch ON (switch position = left

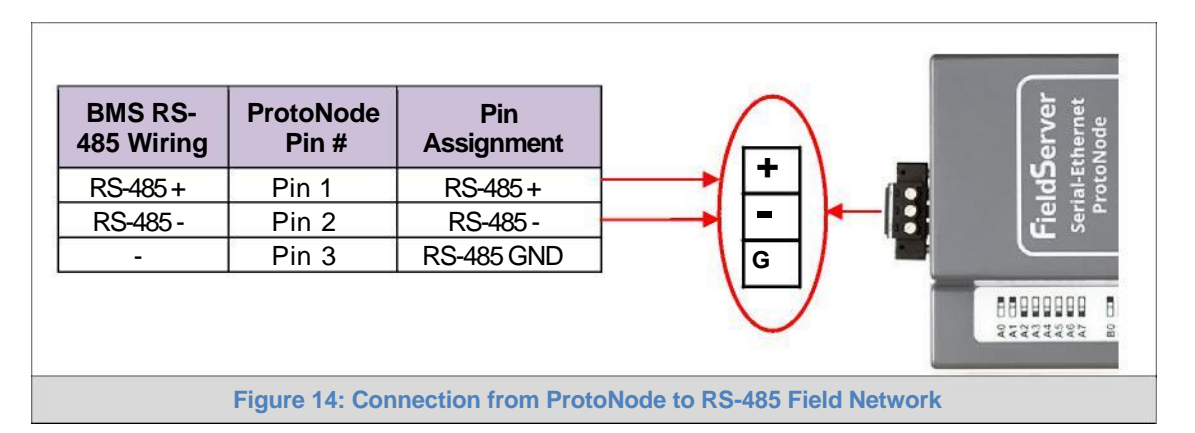

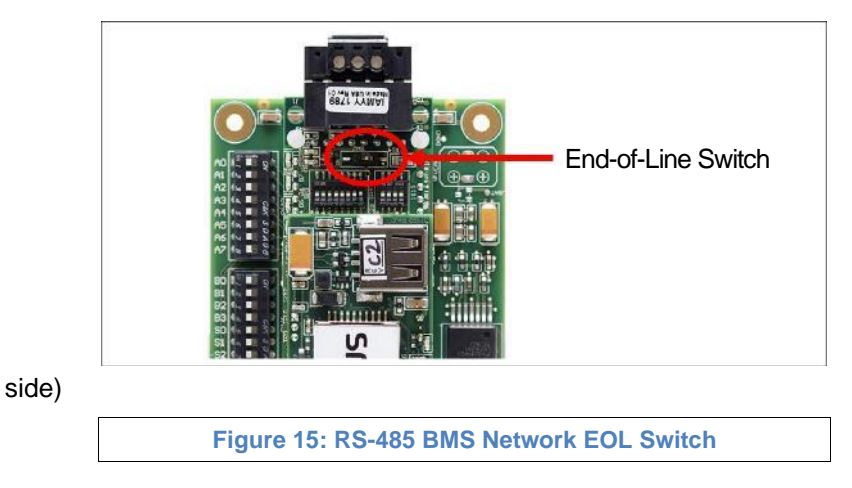

# 3.4 LonWorks (FPC-N35): Wiring Field Port to LonWorks Network

• Connect ProtoNode to the field network with the LonWorks terminal using approved cable per the FT-10 installation guidelines. LonWorks has no polarity.

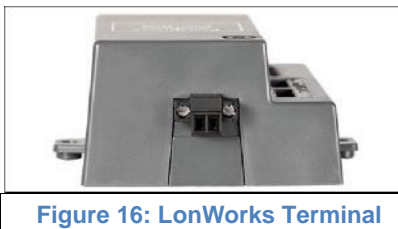

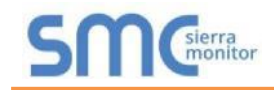

# 3.5 Power-Up ProtoNode

Apply power to ProtoNode as show below in **Figure 18.** Ensure that the power supply used complies with the specifications provided in **Appendix D.1**.

• ProtoNode accepts either 9-30VDC or 12-24 VAC on pins 4 and 5.

#### • **Frame GND should be connected.**

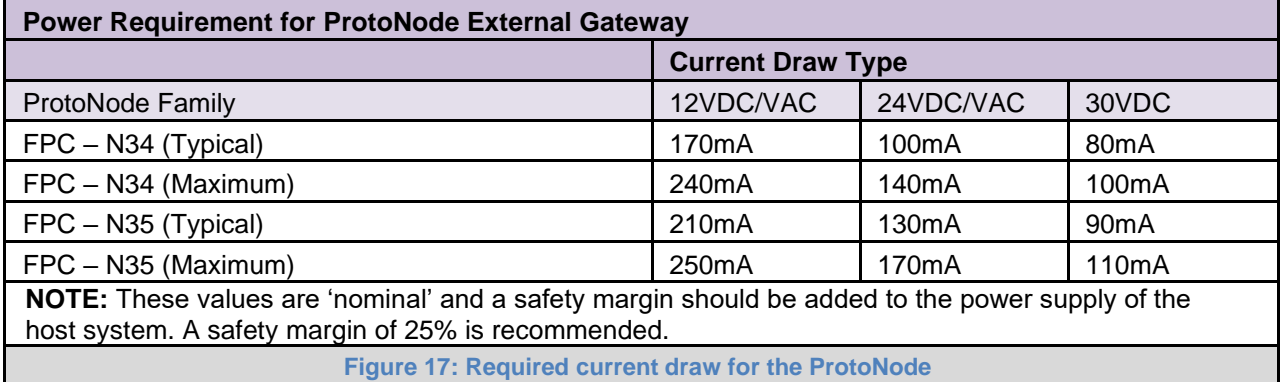

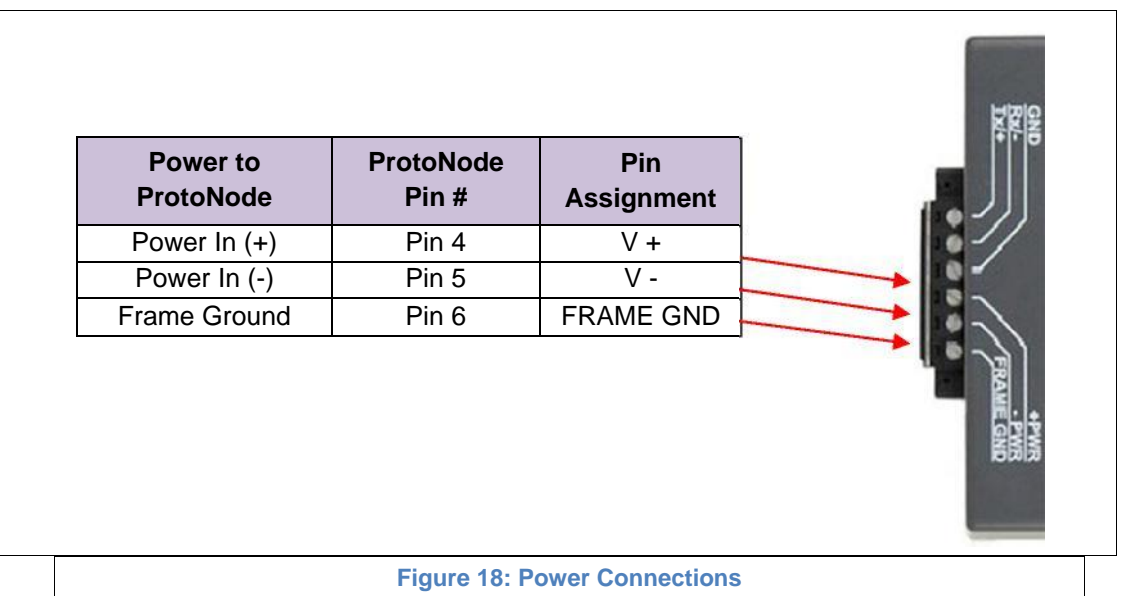

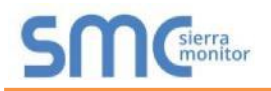

## 3.5.1 Auto-Discovery: After Completion – Turn Off to Save Configuration

### **NOTE: If Modbus TCP/IP was selected in Section 2.4.1 for the Field/BMS protocol, skip this section. Auto-Discovery is NOT used for Modbus TCP/IP.**

The S3 DIP Switch for Enabling Auto-Discovery should have been set in **Section 2.4.2** before applying power to the ProtoNode. **Do not** Enable Auto-Discovery when the unit is powered.

- When power is applied to a ProtoNode that is set to Enable Auto-Discovery, it will take 3 minutes to complete the discovery of all of the RS-485 devices attached to the ProtoNode.
- The "TX" LED will flash during Auto-Discovery. The "TX" LED will stop flashing when completed.
- **Once the ProtoNode has discovered all of the RS-485 devices, set the S3 DIP switch to the OFF position to save the current configuration.**
- Then turn the power to the ProtoNode back ON. The stored configuration will be loaded.

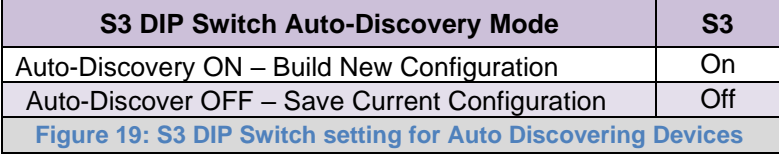

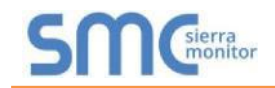

# **4 BACNET/IP OR MODBUS TCP/IP: CHANGE THE PROTONODE IP ADDRESS**

#### 4.1 Connect the PC to ProtoNode via the Ethernet Port

- Connect a CAT5 Ethernet cable (Straight through or Cross-Over) between the local PC and ProtoNode.
- The Default IP Address of ProtoNode is **192.168.1.24**, Subnet Mask is **255.255.255.0**. If the PC and ProtoNode are on different IP Networks, assign a static IP Address to the PC on the 192.168.1.xxx network.
- For Windows XP:

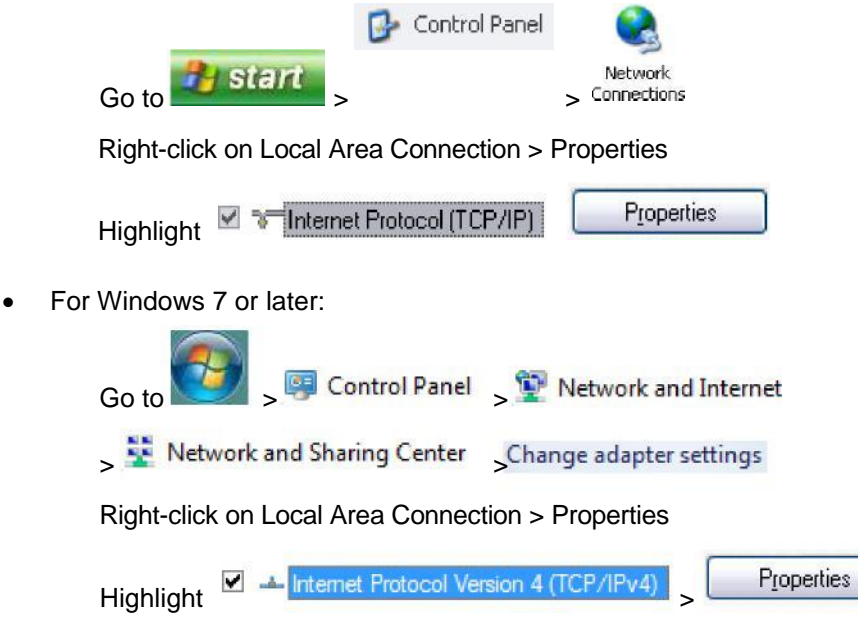

• For Windows XP and Windows 7, use the following IP Address:

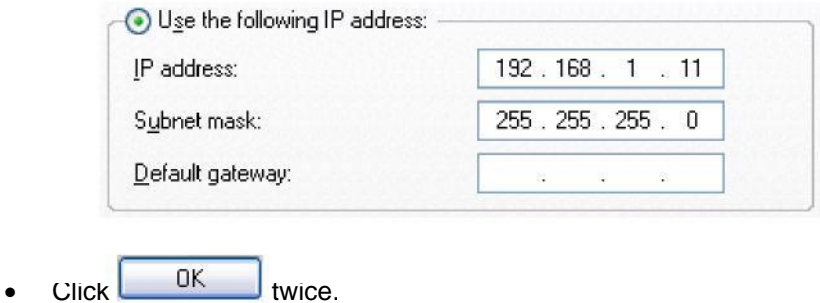

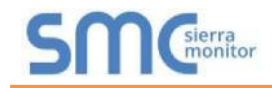

4.2 BACnet/IP and Modbus TCP/IP: Setting IP Address for Field Network

- After setting a local PC on the same subnet as the ProtoNode (**Section 4.1**), open a web browser on the PC and enter the IP Address of the ProtoNode; the default address is 192.168.1.24.
- The Web Configurator will be displayed as the landing page. (**Figure 20**)
- **NOTE: Below the "Active profiles" heading are listed the profiles for connected devices. If no profiles are present, then the wiring, baud rate, and DIP switch settings must be checked, because there is a problem with device communications. All the active profiles must show the correct Node-ID's before proceeding.**
- **NOTE: If multiple devices are connected to the ProtoNode, set the BACnet Virtual Server Nodes field to "Yes"; otherwise leave the field on the default "No" setting.**
	- To access the Web GUI, click on the "Diagnostics & Debugging" button in the bottom right side of the page.

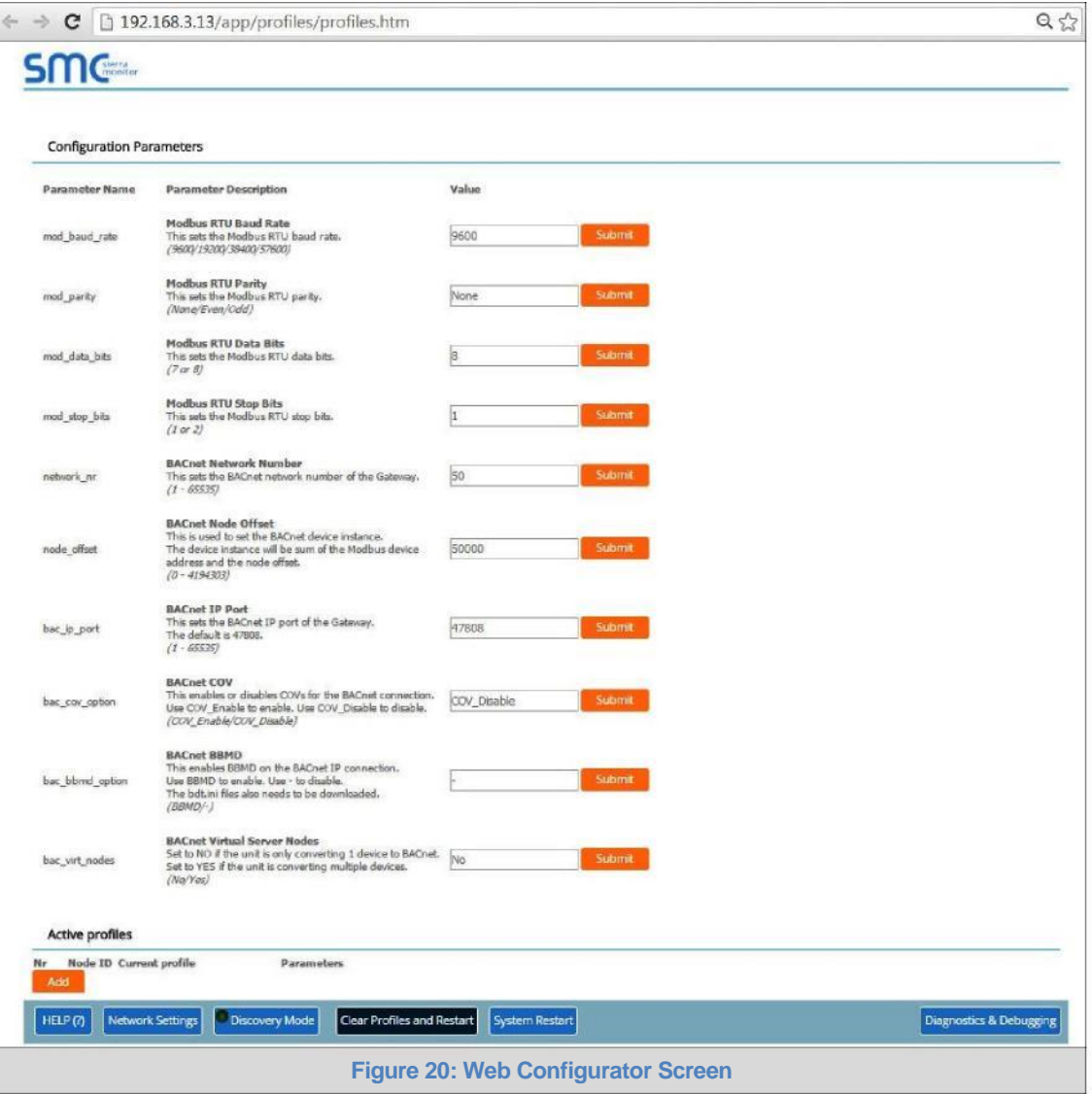

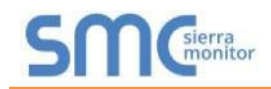

• From the Web GUI's landing page, click on "Setup" to expand the navigation tree. Then select "Network Settings" to access the IP Settings menu. (**Figure 21**)

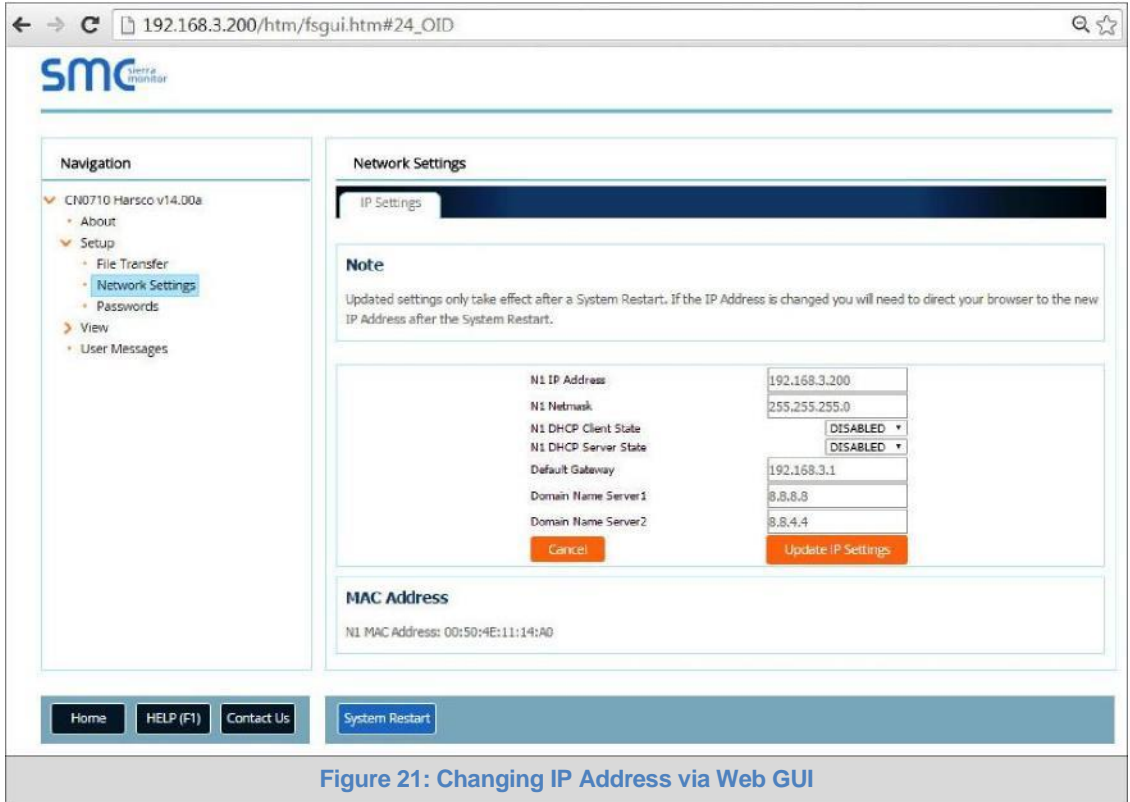

- Modify the IP Address (N1 IP Address field) of the ProtoNode Ethernet port.
- If necessary, change the Netmask (N1 Netmask field).
- Type in a new Subnet Mask.
- If necessary, change the IP Gateway (Default Gateway field).
- Type in a new IP Gateway.

**NOTE:** If the ProtoNode is connected to a router, the IP Gateway of the ProtoNode should be set to the IP Address as the router.

- Reset ProtoNode.
- Unplug Ethernet cable from PC and connect it to the network hub or router.
- **Record the IP Address assigned to the ProtoNode for future reference.**

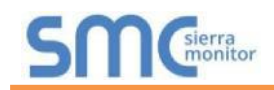

#### **5 BACNET MS/TP AND BACNET/IP: SETTING NODE\_OFFSET TO ASSIGN SPECIFIC DEVICE INSTANCES**

- After setting a local PC to the same subnet as the ProtoNode (**Section 4.1**), open a web browser on the PC and enter the IP Address of the ProtoNode; the default address is 192.168.1.24.
- If the IP Address of the ProtoNode has been changed by previous configuration, the assigned IP Address will need to be obtained from the network administrator.
- The Web Configurator will be displayed as the landing page. (**Figure 22**)
- Node\_Offset field will be presented displaying the current value (default = 50,000).
- Change the value of Node\_Offset to establish the desired Device Instance values, and click SUBMIT.
	- o Given that: **Device Instance = Node\_Offset + Modbus Node\_ID**
	- o Then: **Node\_Offset (required) = Device Instance (desired) – Modbus Node\_ID**

For example, if the desired Device Instance for the 1<sup>st</sup> device is 1,001:

- o Device 1 has a Modbus Node-ID of 1
- o Device 2 has a Modbus Node-ID of 22
- o Device 3 has a Modbus Node-ID of 33
- o **Node\_Offset (required) = 1,001 – (Modbus Node\_ID) = 1,001 – 1 =**

**1,000 NOTE:** The Node\_Offset value will be applied to all devices.

- $\circ$  Device 1 Instance will then be = 1,000 + Modbus Node\_ID = 1,000 + 1 = 1,001
- $\circ$  Device 2 Instance will then be = 1,000 + Modbus Node\_ID = 1,000 + 22 = 1,022
- $\circ$  Device 3 Instance will then be = 1,000 + Modbus Node ID = 1,000 + 33 = 1,033

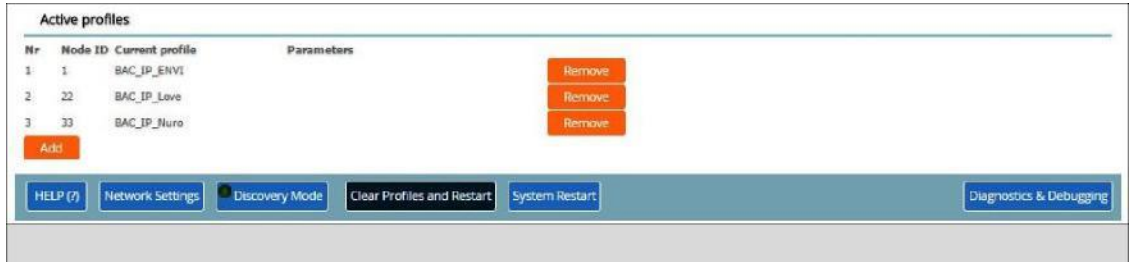

**Figure 22: Web Configurator Screen with Active Profiles**

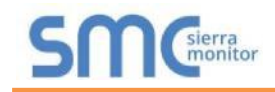

## **6 HOW TO START THE INSTALLATION OVER: CLEARING PROFILES**

- After setting a local PC to the same subnet as the ProtoNode (**Section 4.1**), open a web browser on the PC and enter the IP Address of the ProtoNode; the default address is 192.168.1.24.
- If the IP Address of the ProtoNode has been changed by previous configuration, the assigned IP Address will need to be obtained from the network administrator.
- The Web Configurator will be displayed as the landing page.
- **At the bottom-left of the page, click the "Clear Profiles and Restart" button.**
- Once restart is complete, all past profiles discovered and/or added via Web configurator are deleted. The unit can now be reinstalled.

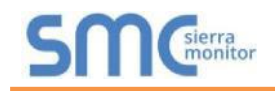

### **7 LONWORKS (FPC-N35): COMMISSIONING PROTONODE ON A LONWORKS NETWORK**

**Commissioning may only be performed by the LonWorks administrator.**

```
7.1 Commissioning ProtoNode FPC-N35 on a LonWorks Network
```
The User will be prompted by the LonWorks Administrator to hit the Service Pin on the ProtoNode FPC-N35 at the correct step of the Commissioning process which is different for each LonWorks Network Management Tool.

• If an XIF file is required, see steps in **Section 7.1.1** to generate XIF.

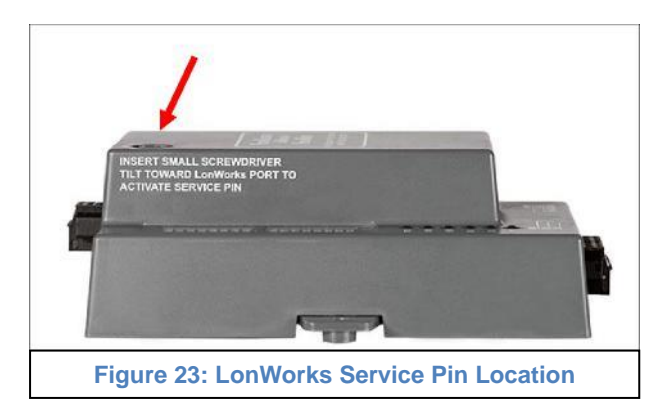

- 7.1.1 Instructions to Download XIF File from ProtoNode FPC-N35 Using Browser
	- Connect a CAT5 Ethernet cable (Straight through or Cross-Over) between the PC and ProtoNode.
	- The Default IP Address of ProtoNode is **192.168.1.24**, Subnet Mask is **255.255.255.0**. If the PC and ProtoNode are on different IP Networks, assign a static IP Address to the PC on the 192.168.1.xxx network.
	- For Windows XP:

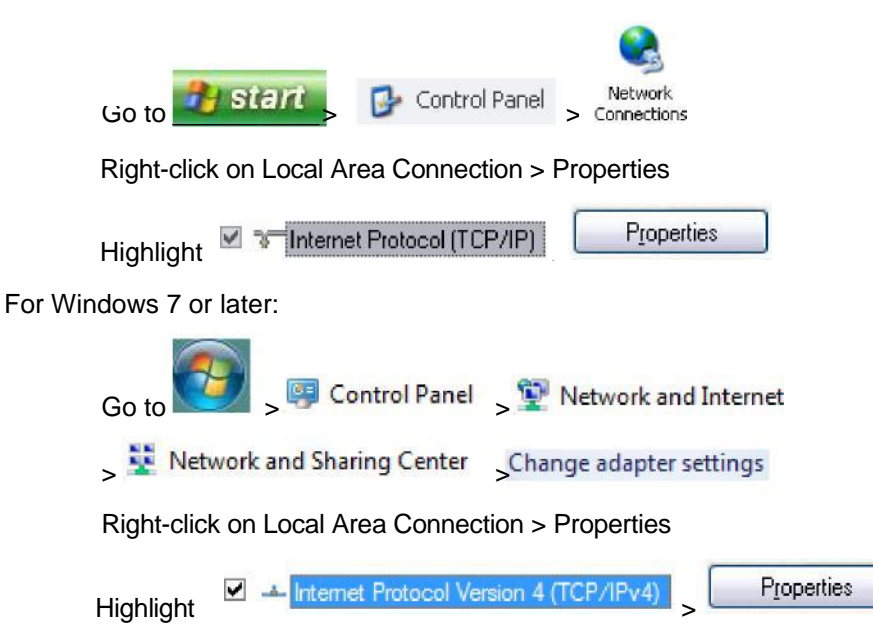

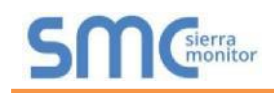

• For Windows XP and Windows 7, select: Use the following IP Address.

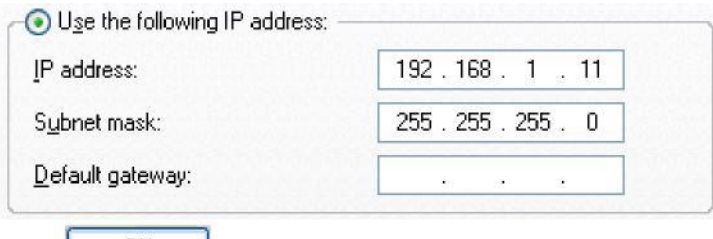

- Click twice.
- Open a web browser and go to the following address: [IP Address of ProtoNode]/fserver.xif. o Example: 192.168.1.24/fserver.xif
- If the web browser prompts to save the file, save the file onto the local PC. If the web browser displays the xif file as a web page, save the file onto the local PC as "fserver.xif".

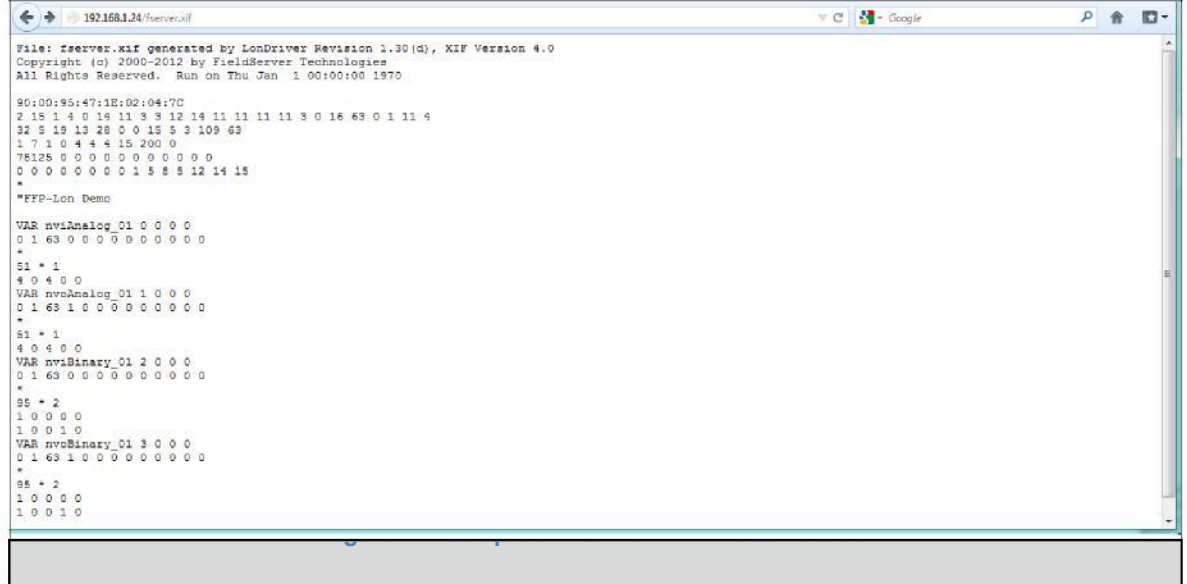

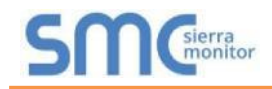

# **8 CAS BACNET EXPLORER FOR VALIDATING PROTONODE IN THE FIELD**

Sierra Monitor has arranged a complementary 2 week fully functional copy of CAS BACnet Explorer (through Chipkin Automation) that can be used to validate BACnet MS/TP and/or BACnet/IP communications of ProtoNode in the field without having to have the BMS Integrator on site. A serial or USB to RS-485 converter is needed to test BACnet MS/TP.

#### 8.1 Downloading the CAS Explorer and Requesting an Activation Key

• To request the complementary BACnet CAS key, go to [app.chipkin.com/activation/twoweek](http://app.chipkin.com/activation/twoweek/) and fill in all the information. **Enter Vendor Code "Harsco12".** This will register the email address that was submitted.

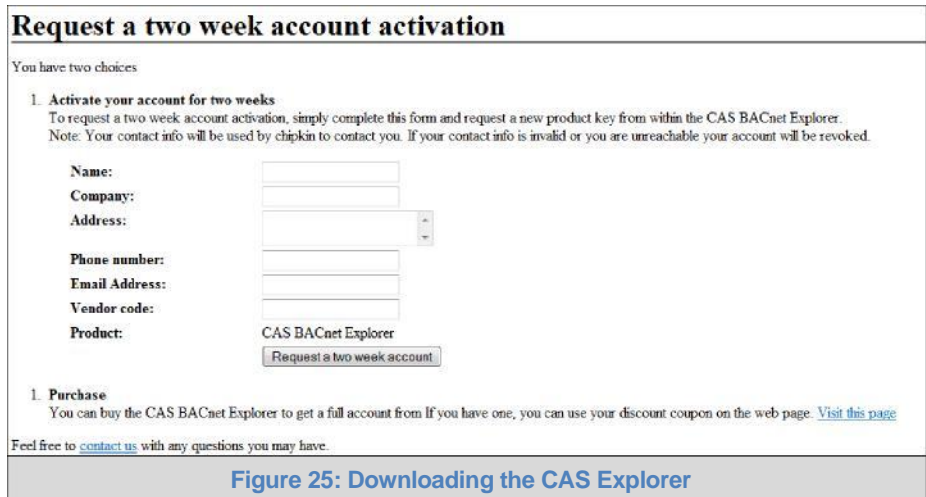

- Go to the following web site, download and install the CAS BACnet Explorer to the local PC: [http://www.chipkin.com/technical-resources/cas-bacnet-explorer/.](http://www.chipkin.com/technical-resources/cas-bacnet-explorer/)
- Open CAS BACnet Explorer; in the CAS Activation form, enter the email address that was registered and click on "Request a key". The CAS key will then be emailed to the registered address. Cut/paste key from email into the Product key field and click "Activate".

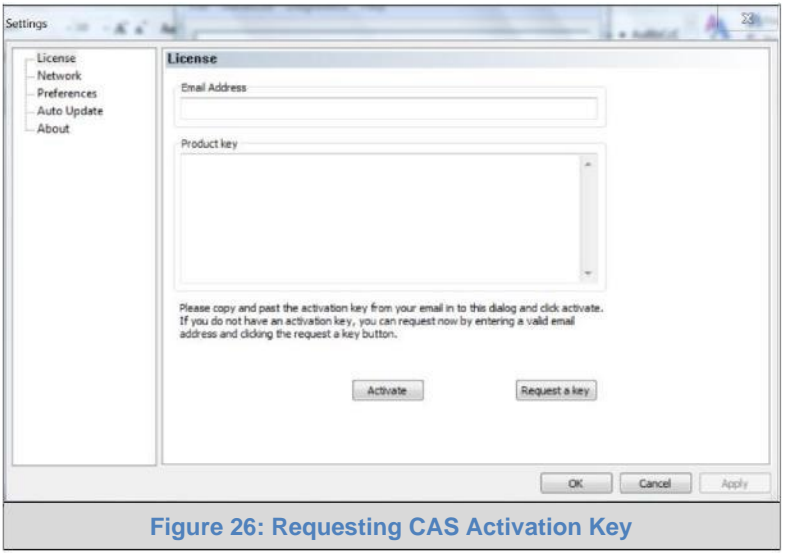

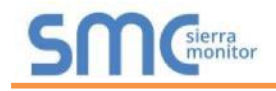

#### 8.2 CAS BACnet Setup

These are the instructions to set CAS Explorer up for the first time on BACnet MS/TP and BACnet/IP.

#### 8.2.1 CAS BACnet MS/TP Setup

- Using the serial or USB to RS-485 converter, connect it to the local PC and the 3 Pin BACnet MS/TP connector on ProtoNode FPC-N34.
	- In CAS Explorer, do the following:
		- o Click on settings
		- $\circ$  Check the BACnet MS/TP box and uncheck the BACnet/IP and BACnet Ethernet boxes
		- o Set the BACnet MS/TP MAC address to 0
		- o Set the BACnet MS/TP Baud Rate to 38400
		- o Click Ok
		- $\circ$  On the bottom right-hand corner, make sure that the BACnet MS/TP box is green
		- o Click on discover
		- o Check all 4 boxes
		- o Click Send

#### 8.2.2 CAS BACnet BACnet/IP Setup

- See **Section 4.2** to set the IP Address and subnet of the PC that will be running the CAS Explorer.
- Connect a straight through or cross Ethernet cable from the PC to ProtoNode.
- In CAS Explorer, do the following:
	- o Click on settings
	- o Check the BACnet/IP box and uncheck the BACnet MS/TP and BACnet Ethernet boxes
	- o In the "Select a Network Device" box, select the network card of the PC
	- o Click Ok
	- $\circ$  On the bottom right-hand corner, make sure that the BACnet/IP box is green
	- o Click on discover
	- o Check all 4 boxes
	- o Click Send

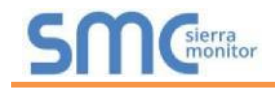

## **Appendix A. Troubleshooting**

#### Appendix A.1. Lost or Incorrect IP Address

- Ensure that FieldServer Toolbox is loaded onto the local PC. If not, download FieldServer-Toolbox.zip on the Sierra Monitor webpage, under Customer Care - Resource Center, Software Downloads: [http://www.sierramonitor.com/customer](http://www.sierramonitor.com/customer-care/resource-center?filters=software-downloads)[care/resource-center?filters=software-downloads](http://www.sierramonitor.com/customer-care/resource-center?filters=software-downloads)
- Extract the executable file and complete the installation.

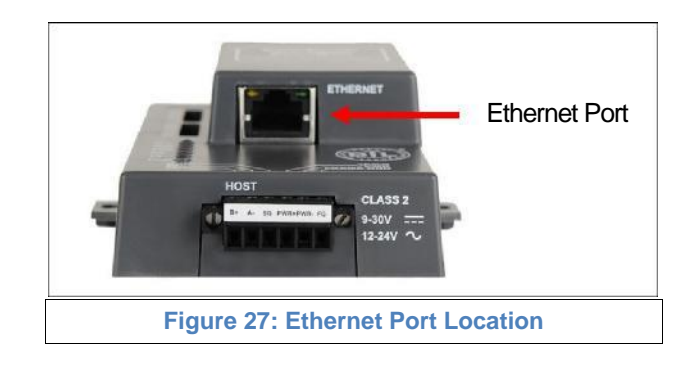

- Disable any wireless Ethernet adapters on the PC/Laptop.
- Disable firewall and virus protection software if possible.
- Connect a standard CAT5 Ethernet cable between the PC and ProtoNode.
- Double click on the FS Toolbox Utility.
- Check IP Addresses from the Device listings.

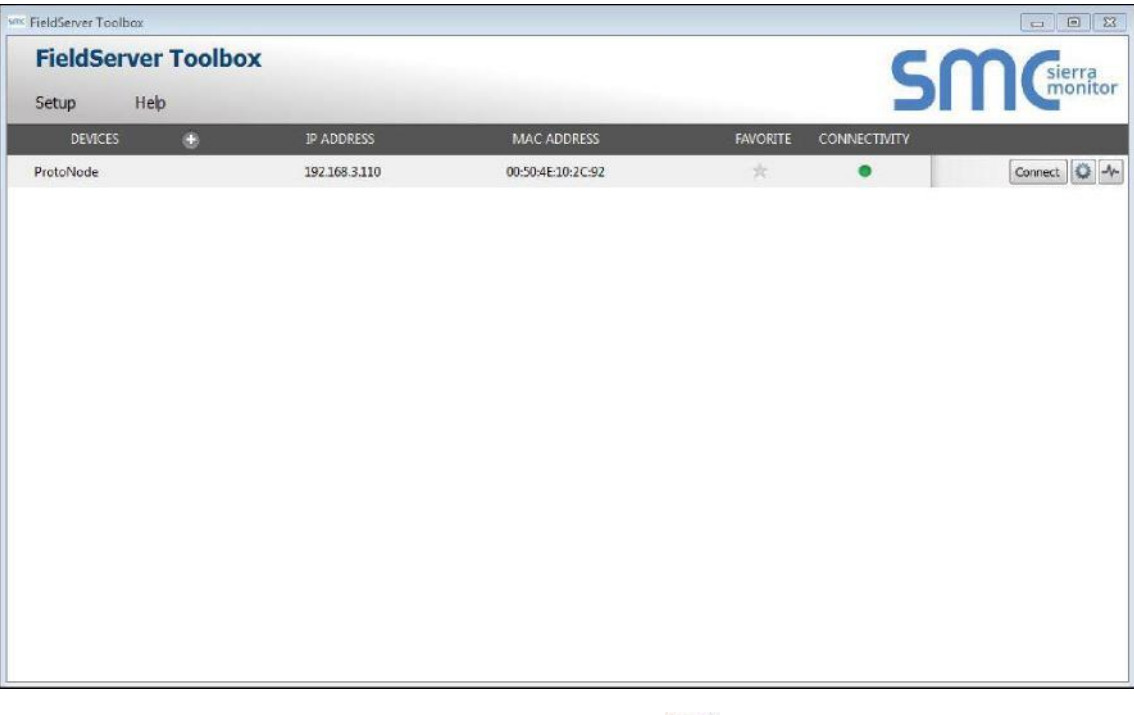

• Correct IP Address(es) by right clicking the settings icon **and changing the IP Address.** 

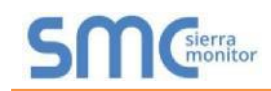

#### Appendix A.2. Viewing Diagnostic information

- Type the IP Address of the ProtoNode into the web browser or use the FieldServer Toolbox to connect to the ProtoNode.
- Click on Diagnostics and Debugging Button, then click on view, and then on connections.
- If there are any errors showing on the Connection page, please refer to **Appendix A.3** for the relevant wiring and settings.

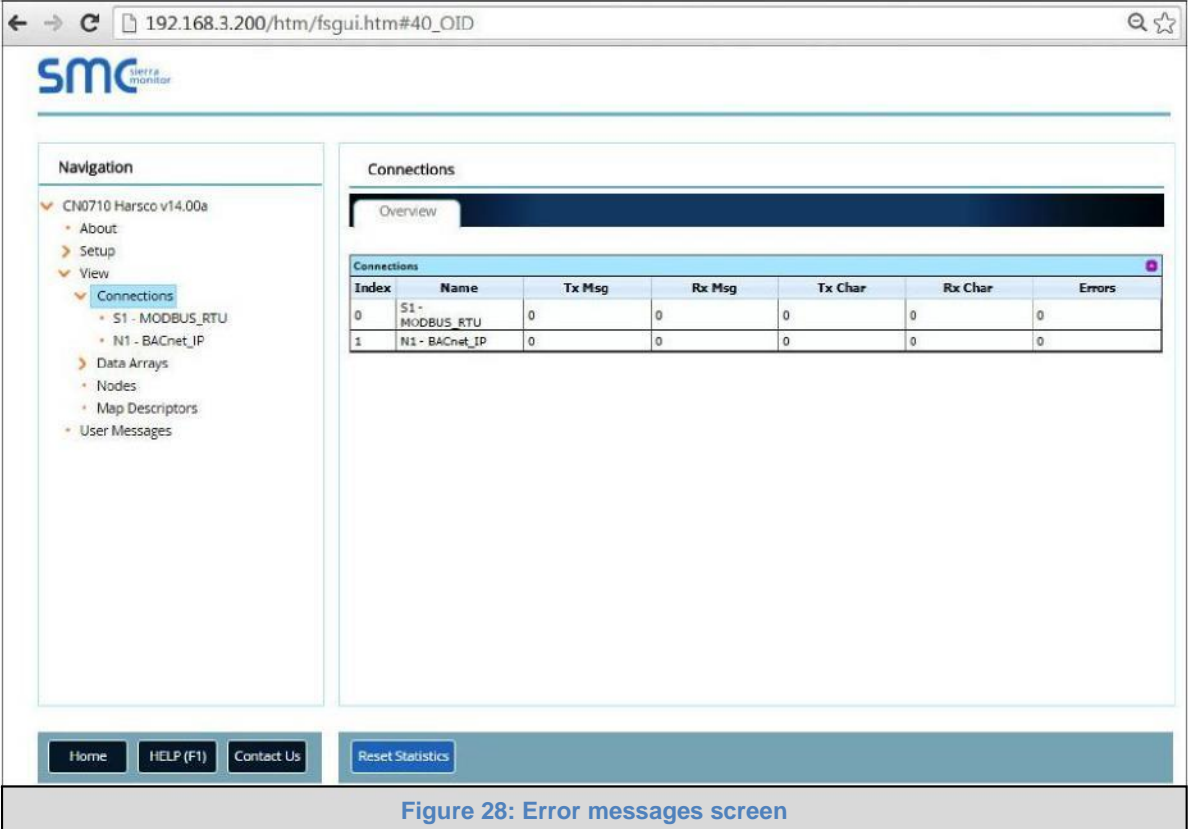

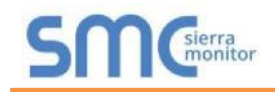

#### Appendix A.3. Check Wiring and Settings

- No COMS on Modbus RTU side. If Tx/Rx are not flashing rapidly then there is a COM issue on the Modbus side. To fix this problem, check the following:
	- o Visual observations of LEDs on ProtoNode (**Appendix A.7**)
	- o Check baud rate, parity, data bits, stop bits
	- o Check Modbus device address
	- o Verify wiring
	- o Verify Modbus device is connected to the same subnet as the ProtoNode
	- o Verify the Modbus device was discovered in Web Configurator (**Section 4.2**)
- Field COM problems:
	- o Visual observations of LEDs on ProtoNode (**Appendix A.7**)
	- $\circ$  Check dipswitch settings (using correct baud rate and device instance)
	- o Verify IP Address setting
	- o Verify wiring
- **NOTE: If the problem still exists, a Diagnostic Capture needs to be taken and sent to technical support. (Appendix A.4)**

Appendix A.4. Take Diagnostic Capture With the FieldServer Utilities

- **Once the Diagnostic Capture is complete, email it to** [PKCHTsupport@spx.com](mailto:PKCHTsupport@spx.com)**. The Diagnostic Capture will accelerate diagnosis of the problem.**
- Ensure that FieldServer Toolbox is Loaded on the PC that is currently being used, or download FieldServer-Toolbox.zip on the Sierra Monitor Corporation webpage, under Customer Care-Resource Center, Software Downloads: <http://www.sierramonitor.com/customer-care/resource-center?filters=software-downloads>
- Extract the executable file and complete the installation.

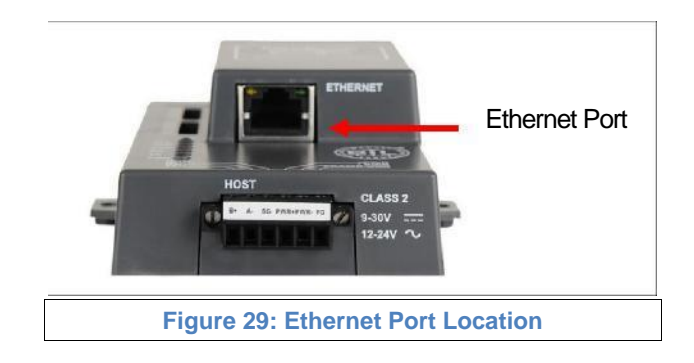

- Disable any wireless Ethernet adapters on the PC/Laptop.
- Disable firewall and virus protection software if possible.
- Connect a standard Cat5 Ethernet cable between the PC and ProtoNode.
- Double click on the FS Toolbox Utility.

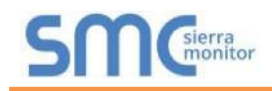

 $\blacksquare$ 

# **Step 1:** Take a Log

o Click on the diagnose icon of the desired device

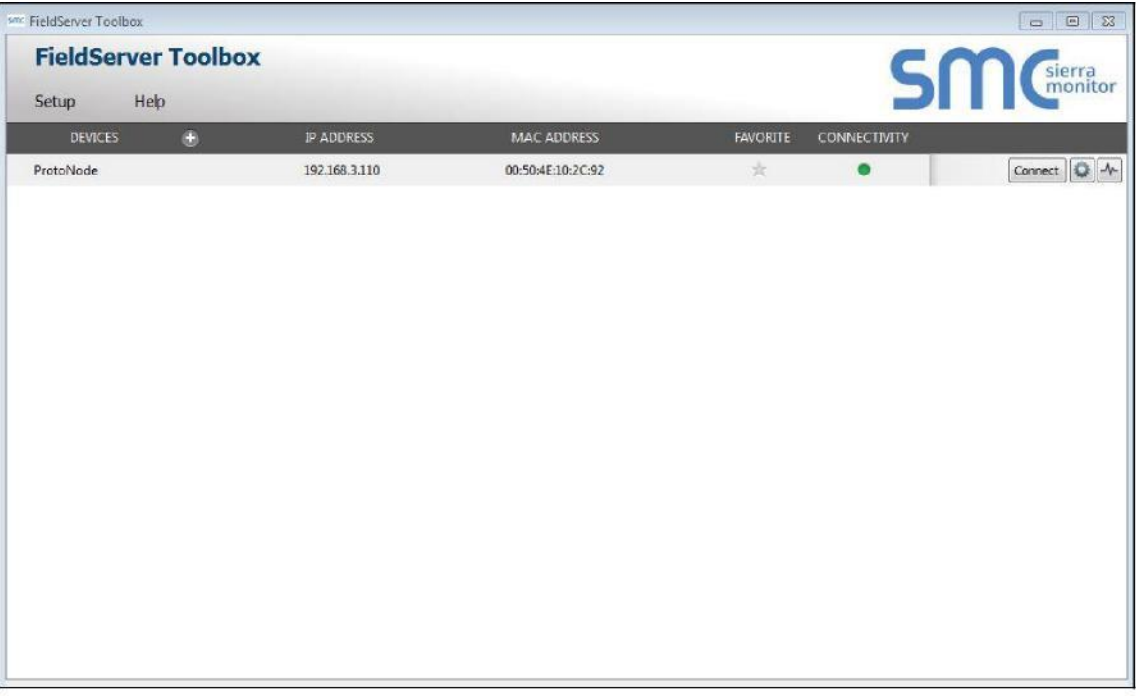

### o Select full Diagnostic

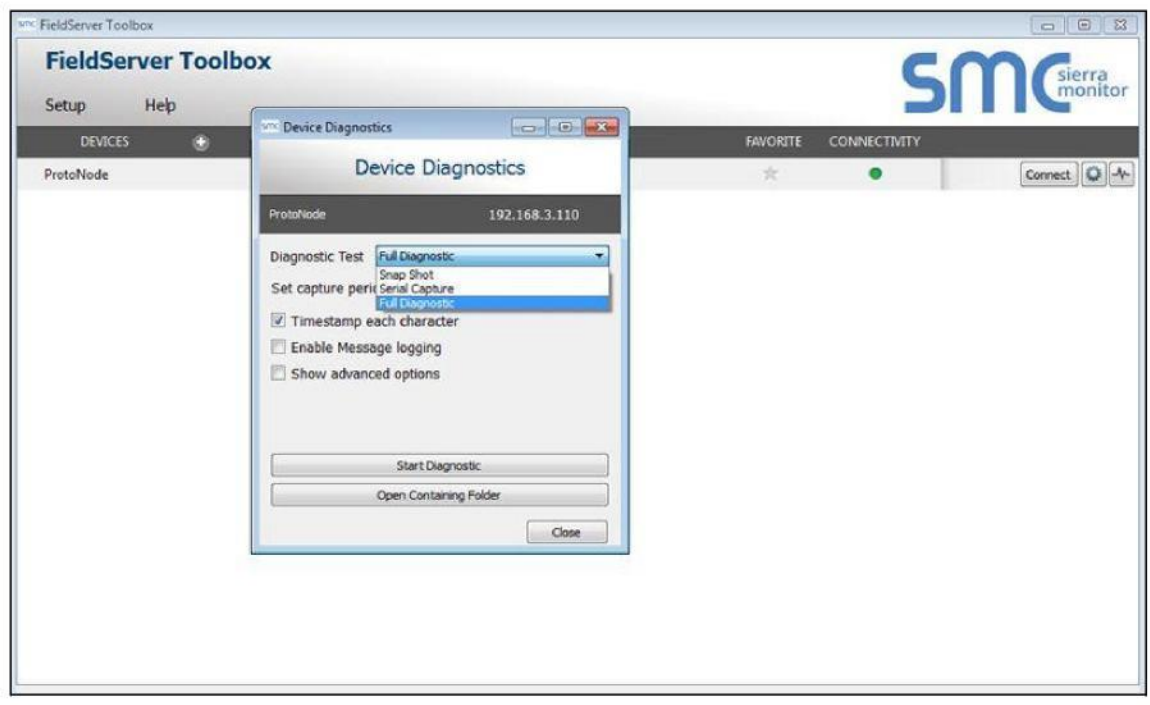

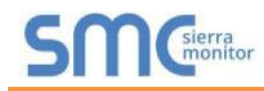

**NOTE:** If desired, the default capture period can be changed.

**o Click on "Start Diagnostic"**

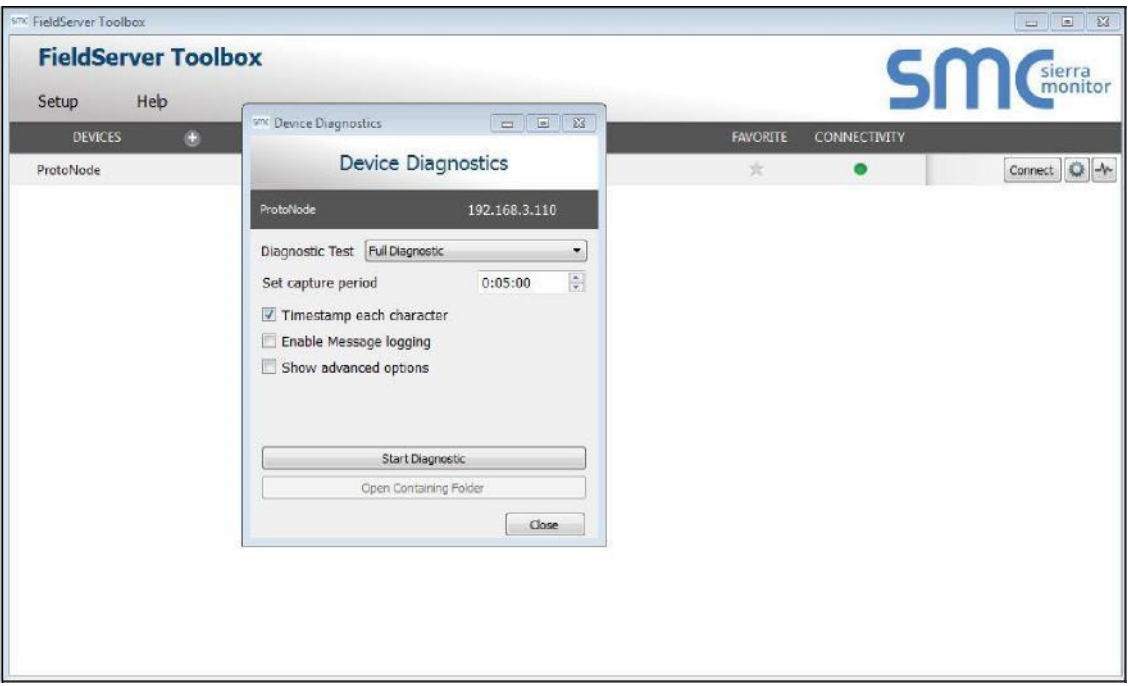

o Wait for Capture period to finish, then the Diagnostic Test Complete window will appear

#### **Step 2**: Send Log

 $\blacksquare$ 

o Once the Diagnostic test is complete, a .zip file will be saved on the PC

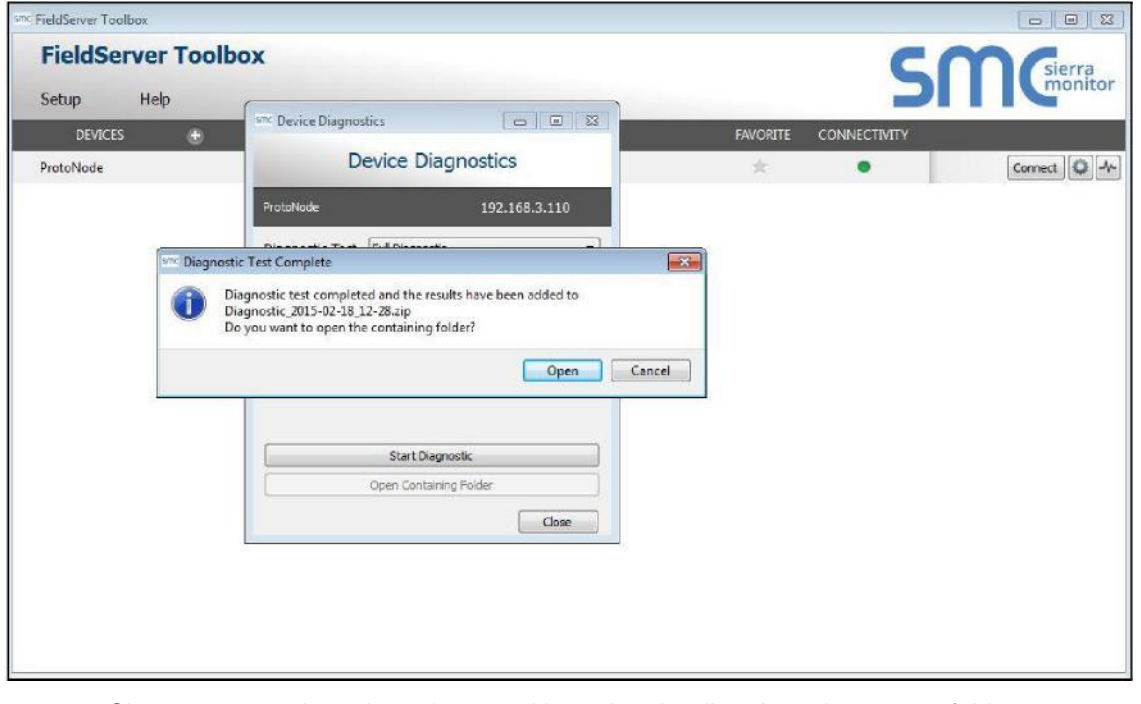

o Choose open to launch explorer and have it point directly at the correct folder

o Send the Diagnostic zip file to PKCHTsupport@spx.com

```
Diagnostic_2014-07-17_20-15.zip
                                2014/07/17 20:16
                                                    zip Archive
                                                                               676 KB
```
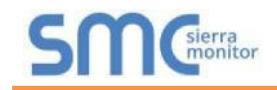

#### Appendix A.5. Update Firmware

To load a new version of the firmware, follow these instructions:

- 1. Extract and save the new file onto the local PC.
- 2. Open a web browser and type the IP Address of the FieldServer in the address bar. **NOTE:** Default IP Address is 192.168.1.24

**NOTE:** Use the FS Toolbox utility if you do not know the IP Address (**Appendix A.1**)

- 3. Click on the "Diagnostics & Debugging" button.
- 4. In the Navigation Tree on the left hand side, do the following:
	- a. Click on "Setup"
	- b. Click on "File Transfer"
	- c. Click on the "Firmware" tab
- 5. In the Firmware tab, click on "Choose Files" and select the firmware file extracted in step 1.
- 6. Click on the orange "Submit" button.
- 7. When the download is complete, click on the "System Restart" button.

#### Appendix A.6. BACnet: Setting Network\_Number for more than one ProtoNode on Subnet

For both BACnet MS/TP and BACnet/IP, if more than one ProtoNode is connected to the same subnet, they must be assigned unique Network\_Number values.

On the main Web Configuration screen, update the Network Number with the "network\_nr" field and click submit. The default value is 50.

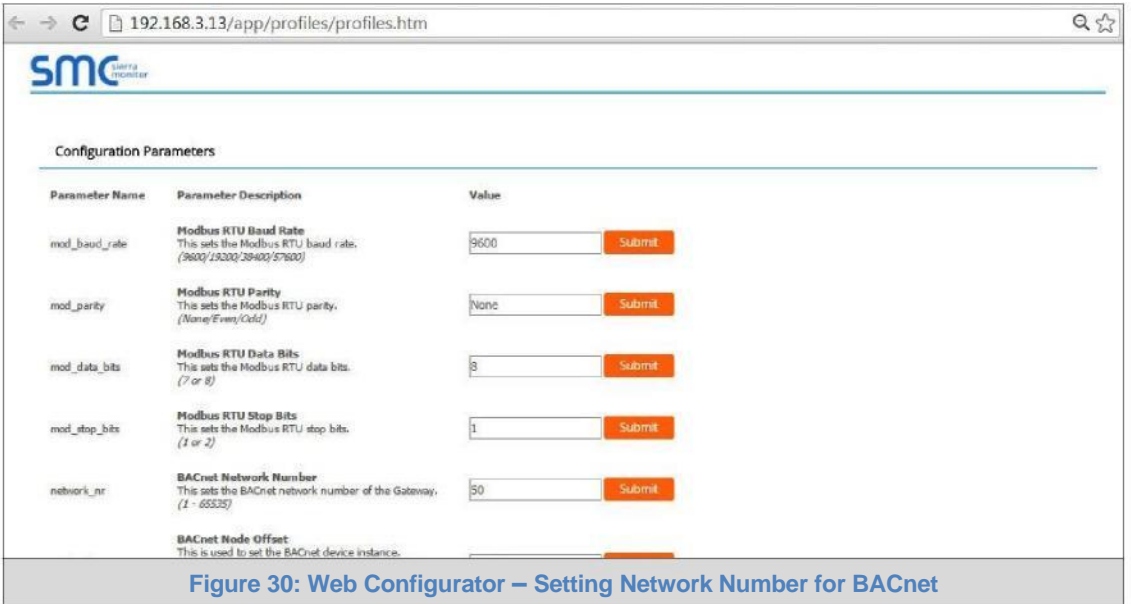

#### Appendix A.7. LED Diagnostics for Communications Between ProtoNode and Devices

Please see the diagram below for ProtoNode FPC-N34 and FPC-N35 LED Locations.

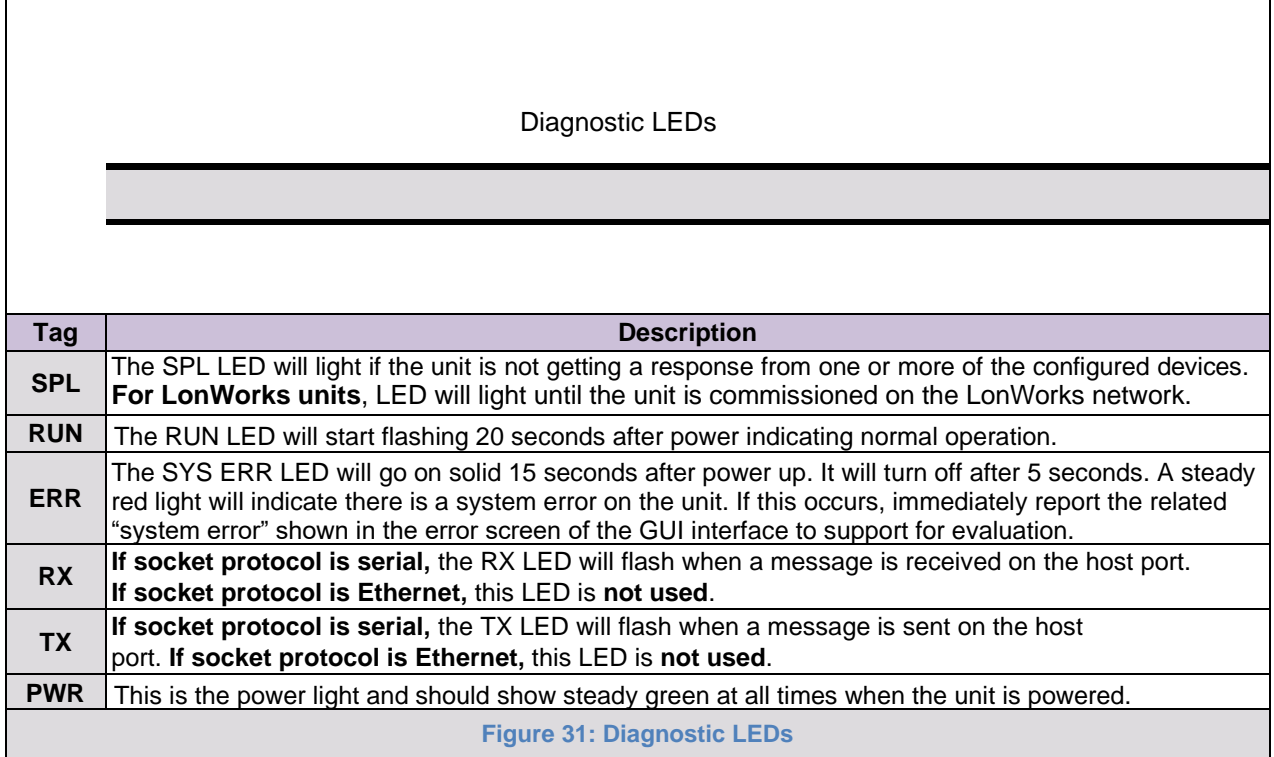

#### Appendix A.8. Passwords

Access to the ProtoNode can be restricted by enabling a password. There are 2 access levels defined by 2 account names: Admin and User.

- The Admin account has unrestricted access to the ProtoNode.
- The User account can view any ProtoNode information, but cannot make any changes or restart the ProtoNode.

The password needs to be a minimum of eight characters and **is case sensitive**.

If the password is lost, click cancel on the password authentication popup window, and email the password recovery token to **[PKCHTsupport@spx.com](mailto:pkboilers@harsco.com)** to receive a temporary password from the customer support team. Access the ProtoNode to set a new password.

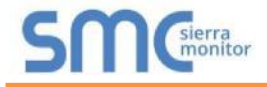

### **Appendix B. Vendor Information**

**NOTE:** All Modbus TCP/IP registers are the same as the Modbus RTU registers for the serial device. If this point list is needed, contact the OEM. The Modbus TCP/IP node address of the device is also the same as the Modbus RTU node address.

#### Appendix B.1. ENVI Modbus RTU Mappings to BACnet, Metasys N2, Modbus TCP/IP and LonWorks

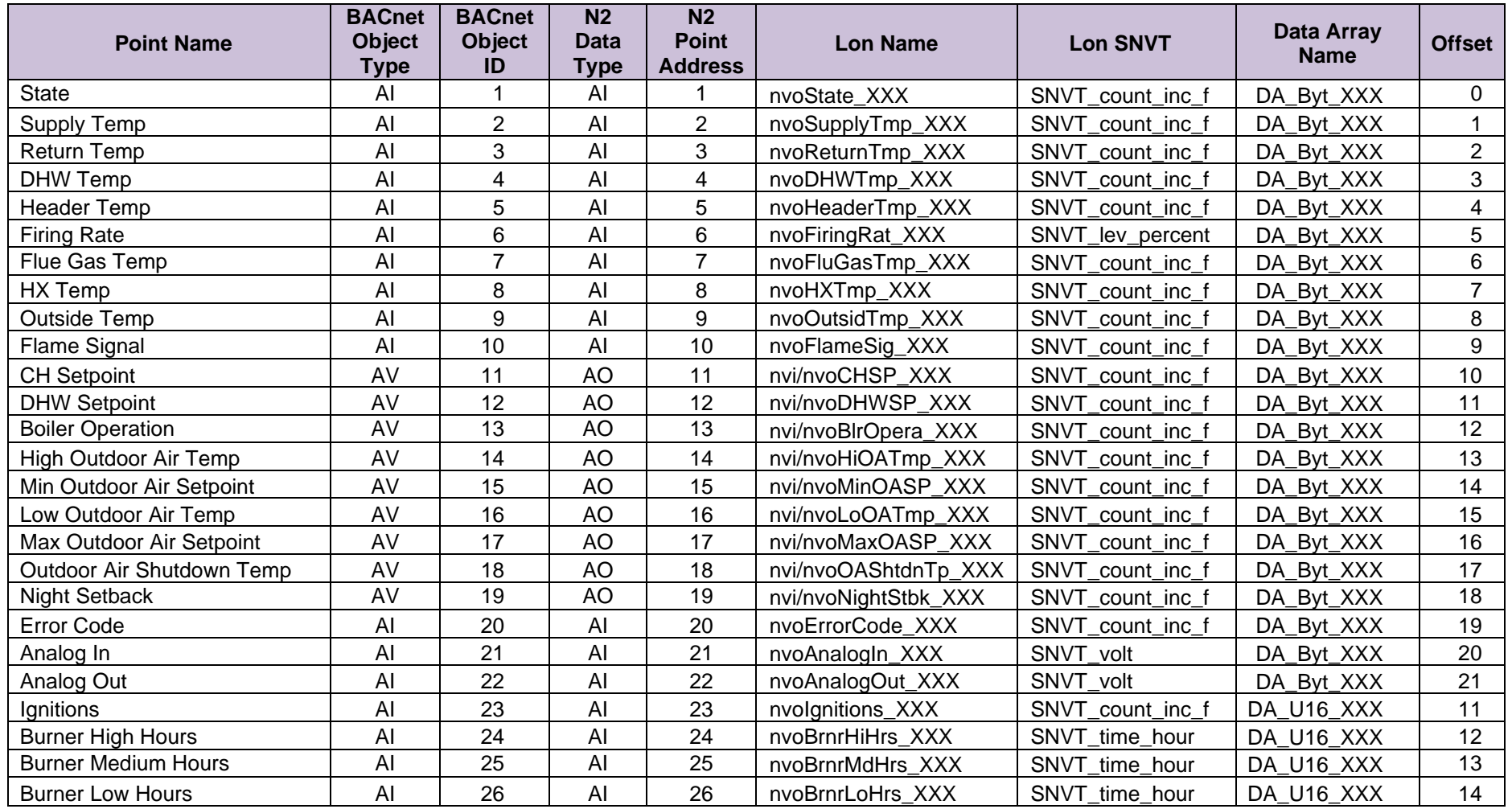

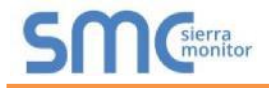

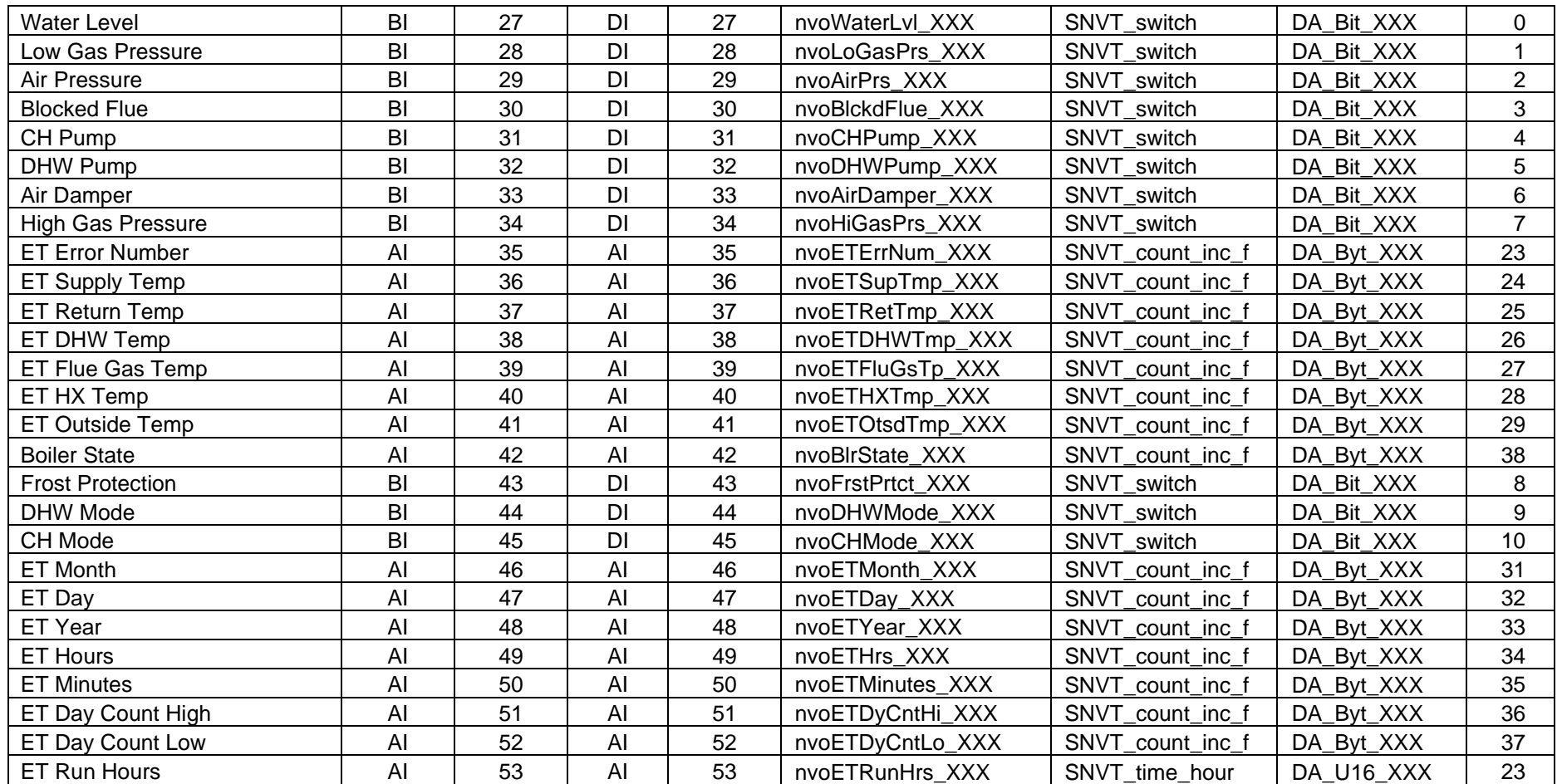

## **NOTES:**

1) "State" Codes: 1=resetting; 2=standby, waiting for demand; 3=relay circuit check; 4=relay circuit check; 5=pre-purging; 6=pre-purging; 7=preignition with gas valve closed; 8=ignition with gas valve open; 9=burning; 10=post purging; 11=post purging; 12=post pumping for CH; 13=pumping for CH; 14=post pumping for DHW; 15=pumping for DHW; 16=error handling (locking); 17=error handling (blocking0; 18=restartin g burner control; 19=error handling; 20=error handling; 21=error handlin g

2) "Flame Signal" Codes: 0=no flame; 128=flame

3) "Boiler Operation" Codes: 0=boiler off & pump off; 1=boiler on & pump auto control; 2=boiler off & pump constantly on; 3=boiler on & pump constantly on

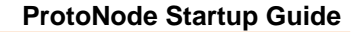

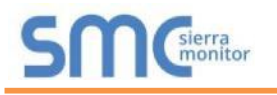

4) "Error Code" Codes: 1=ignition failure; 4=max ΔT exceeded; 5=internal error gas valve relay; 6=internal error safety relay; 7=rapid rise outlet temperature; 8=fan wrong speed; 10=internal error E2PROM signal; 11=UV sensor defect; 12=internal error E2PROM error; 15=rapid rise inlet temperature; 16=internal error 16; 17=rapid rise HX temperature; 18=high limit; 20=late flame; 21=early flame; 24=flame failure; 25=air switch not open; 26=air switch not close; 30=low water level (ENVI versions 01BD, BD71, and 49A7) or internal error 30 (ENVI versions 6999 and 79F2); 31=low gas pressure (ENVI versions 01BD, BD71, and 49A7) or internal error 31 (ENVI versions 6999 and 79F2); 32=high gas pressure (ENVI versions 01BD, BD71, and 49A7) or internal error 32 (ENVI versions 6999 and 79F2); 35=internal error 35 (ENVI versions 01BD, BD71, and 49A7) or high flue temperature (ENVI versions 6999 and 79F2); 36=internal error 36 (ENVI versions 01BD, BD71, and 49A7) or false flame (ENVI versions 6999 and 79F2); 37=internal error 37 (ENVI versions 01BD, BD71, and 49A7) or low water level (ENVI versions 6999 and 79F2); 38=high flue temperature (ENVI versions 01BD, BD71, and 49A7) or low gas pressure (ENVI versions 6999 and 79F2); 39=false flame (ENVI versions 01BD, BD71, and 49A7) or blocked flue (ENVI versions 6999 and 79F2); 40=blocked flue (ENVI versions 01BD, BD71, and 49A7) or high inlet temperature (ENVI versions 6999 and 79F2); 41=high inlet temperature (ENVI versions 01BD, BD71, and 49A7) or reverse flow in/out (ENVI versions 6999 and 79F2); 42=reverse flow in/out (ENVI versions 01BD, BD71, and 49A7) or N/A (ENVI versions 6999 and 79F2); 43=N/A (ENVI versions 01BD, BD71, and 49A7) or no ground 60 hertz error (ENVI versions 6999 and 79F2); 44=no ground 60 hertz error (ENVI versions 01BD, BD71, and 49A7) or line neutral reverse (ENVI versions 6999 and 79F2); 45=line neutral reverse (ENVI versions 01BD, BD71, and 49A7) or line frequency error (ENVI versions 6999 and 79F2); 46=line frequency error (ENVI versions 01BD, BD71, and 49A7) or faulty ground (ENVI versions 6999 and 79F2); 47=faulty ground (ENVI versions 01BD, BD71, and 49A7) or internal error 47 (ENVI versions 6999 and 79F2); 48=internal error 47 (ENVI versions 01BD, BD71, and 49A7) or wrong boiler type (ENVI versions 6999 and 79F2); 49=wrong boiler type (ENVI versions 01BD, BD71, and 49A7) or rapid rise HX error (ENVI versions 6999 and 79F2); 50=rapid rise HX error (ENVI versions 01BD, BD71, and 49A7) or N/A (ENVI versions 6999 and 79F2); 51=N/A (ENVI versions 01BD, BD71, and 49A7) or outlet temperature sensor open (ENVI versions 6999 and 79F2); 52=outlet temperature sensor open (ENVI versions 01BD, BD71, and 49A7) or inlet temperature sensor open (ENVI versions 6999 and 79F2); 53=inlet temperature sensor open (ENVI versions 01BD, BD71, and 49A7) or N/A (ENVI versions 6999 and 79F2); 55=N/A (ENVI versions 01BD, BD71, and 49A7) or DHW temperature sensor open (ENVI versions 6999 and 79F2); 56=DHW temperature sensor open (ENVI versions 01BD, BD71, and 49A7) or HX temperature sensor open (ENVI versions 6999 and 79F2); 57=HX temperature sensor open (ENVI versions 01BD, BD71, and 49A7) or flue temperature sensor open (ENVI versions 6999 and 79F2); 58=flue temperature sensor open (ENVI versions 01BD, BD71, and 49A7) or N/A (ENVI versions 6999 and 79F2); 59=N/A (ENVI versions 01BD, BD71, and 49A7) or outlet temperature sensor short (ENVI versions 6999 and 79F2); 60=outlet temperature sensor short (ENVI versions 01BD, BD71, and 49A7) or inlet temperature sensor short (ENVI versions 6999 and 79F2); 61=inlet temperature sensor short (ENVI versions 01BD, BD71, and 49A7) or N/A (ENVI versions 6999 and 79F2); 63=N/A (ENVI versions 01BD, BD71, and 49A7) or DHW temperature sensor short (ENVI versions 6999 and 79F2); 64=DHW temperature sensor short (ENVI versions 01BD, BD71, and 49A7) or HX temperature sensor short (ENVI versions 6999 and 79F2); 65=HX temperature sensor short (ENVI versions 01BD, BD71, and 49A7) or flue temperature sensor short (ENVI versions 6999 and 79F2); 66=flue temperature sensor short (ENVI versions 01BD, BD71, and 49A7) or internal error 66 (ENVI versions 6999 and 79F2); 67=internal error 66 (ENVI versions 01BD, BD71, and 49A7) or high gas pressure (ENVI versions 6999 and 79F2); 68=IF communication failure; 69=header sensor open; 70=header sensor short; 71=rapid rise error

# Appendix B.2. LOVE Modbus RTU Mappings to BACnet, Metasys N2, Modbus TCP/IP and LonWorks

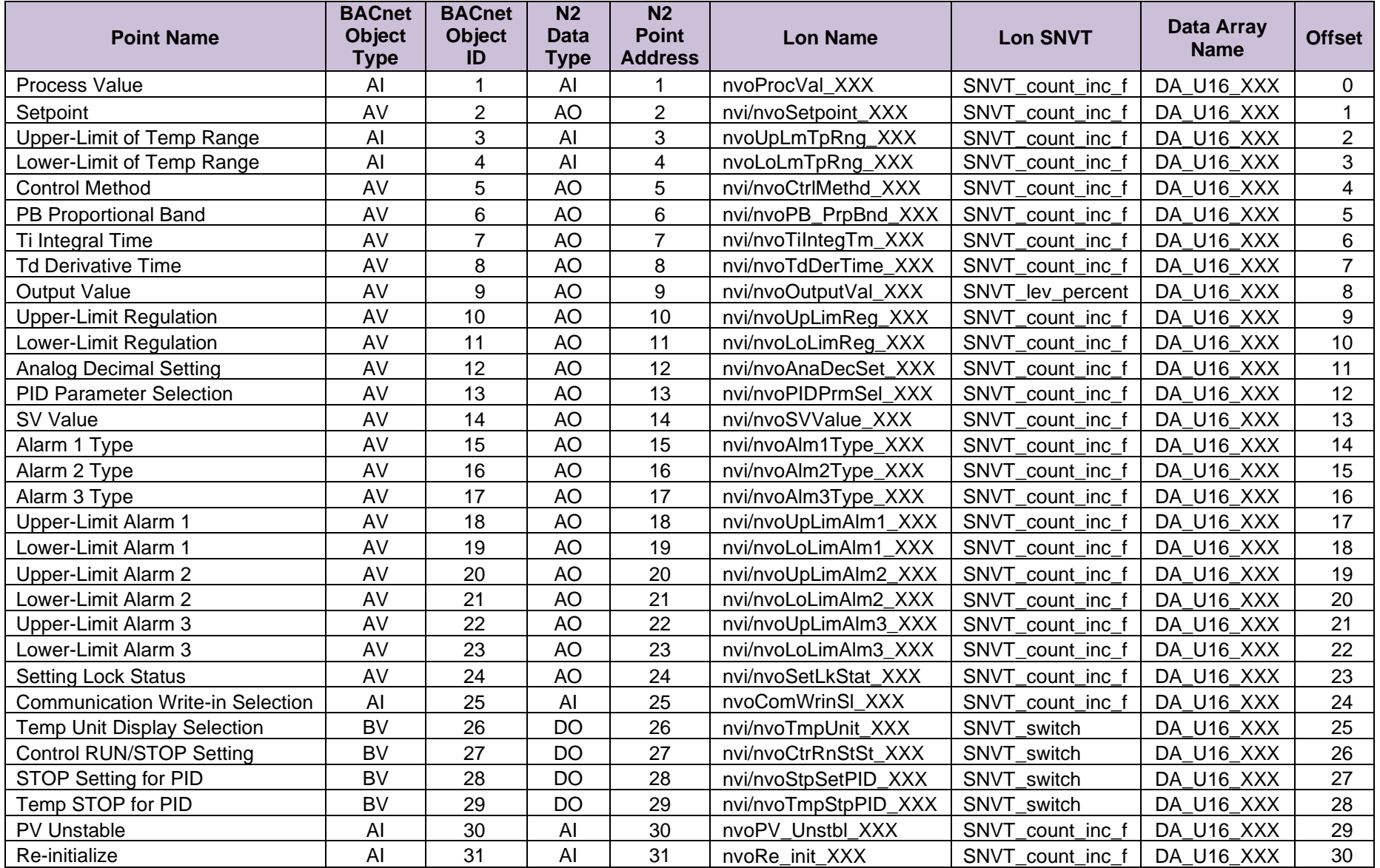

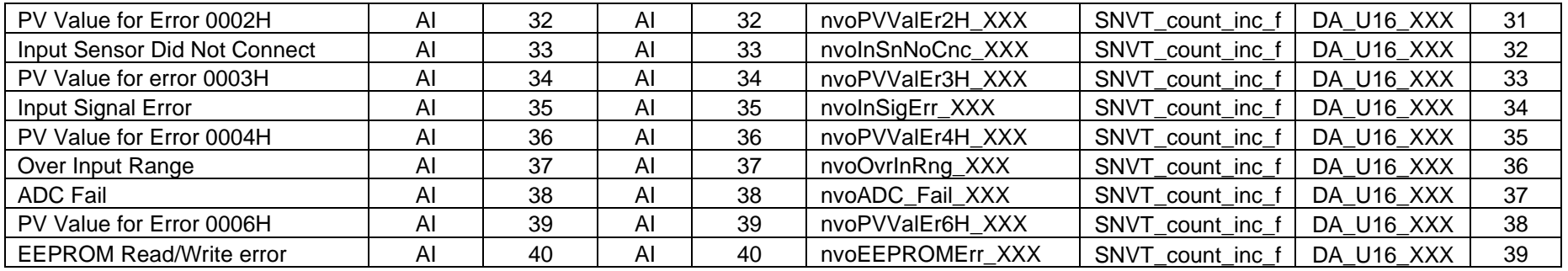

#### **NOTES:**

1) "Process Value" Codes: XXX.X=actual value; 8002H=initial process; 8003H=temperature sensor is not connected; 8004H=temperature sensor input error; 8006H=Cannot get temperature value. ADC input error; 8007H=Memory read/write error.

2) "Control Mode" Codes: 0=PID; 1=On/Off; 2=manual tuning; 3=PID program control

3) "Alarm Types" Codes: 0=alarm function disabled; 1=deviation upper- and lower-limit; 2=deviation upper-limit; 3=deviation lower-limit; 4=reverse deviation upper- and lower-limit; 5=absolute value upper- and lower-limit; 6=absolute value upper-limit; 7=absolute value lower-limit; 8=deviation upper- and lower-limit with standby sequence; 9=deviation upper-limit with standby sequence; 10=deviation lower-limit with standby sequence; 11=hysteresis upper-limit alarm output; 12=hysteresis lower-limit alarm output; and 13=CT alarm output

4) "Setting Lock Status" Codes: 0=normal; 1=all setting lock; 11=lock others than SV value

5) "Communication Write In" Codes: 0=disabled; 1=enabled

6) "Temperature Unit Display Selection" Codes: 0=°F; 1=°C

7) "Control RUN/STOP Setting" Codes: 0=STOP; 1=RUN

8) "STOP setting for PID program control" Codes: 0=RUN; 1=STOP

9) "Temporary STOP for PID program control" Codes: 0=RUN; 1=temporary STOP

# Appendix B.3. NURO Modbus RTU Mappings to BACnet, Metasys N2, Modbus TCP/IP and LonWorks

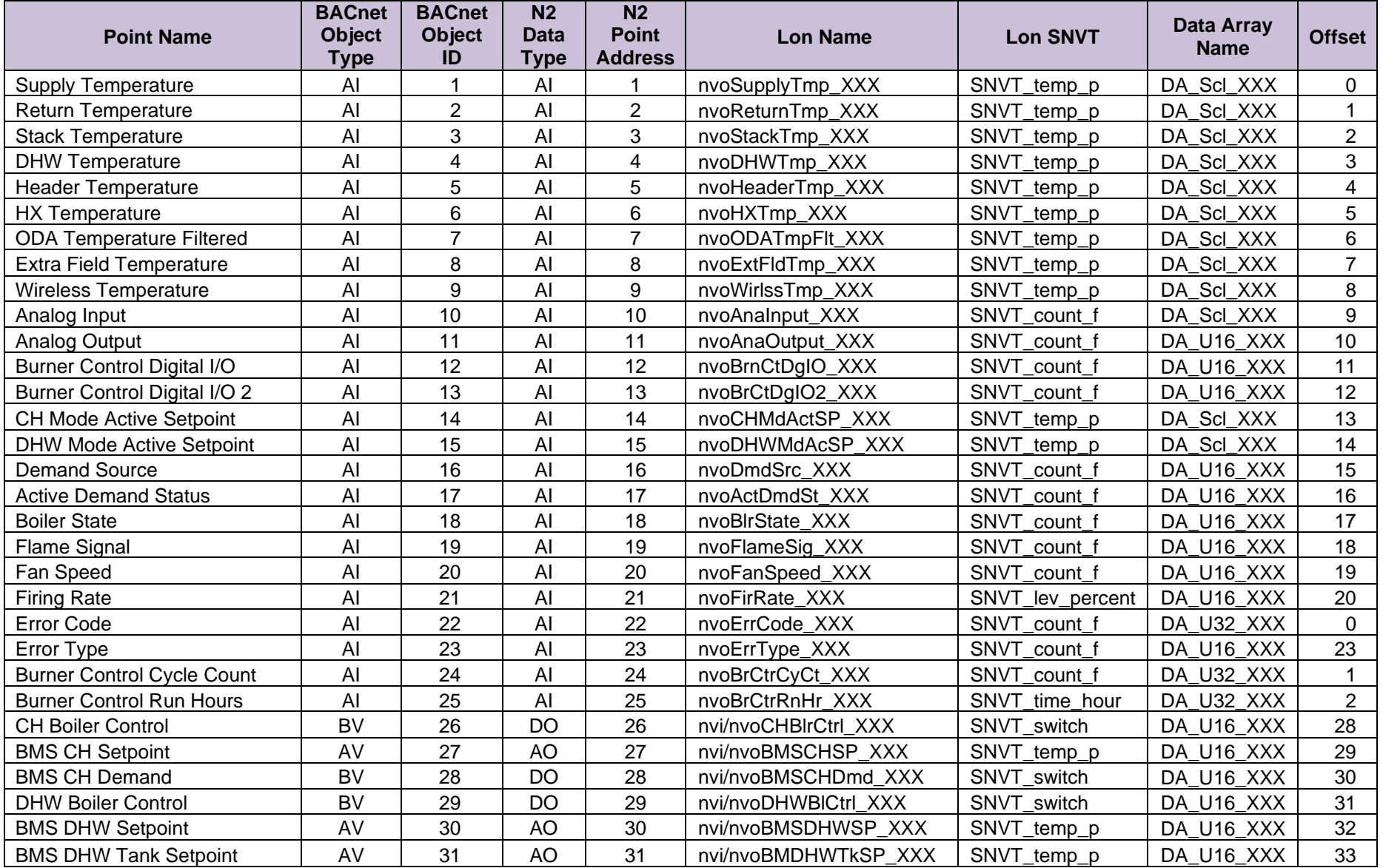

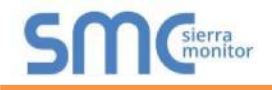

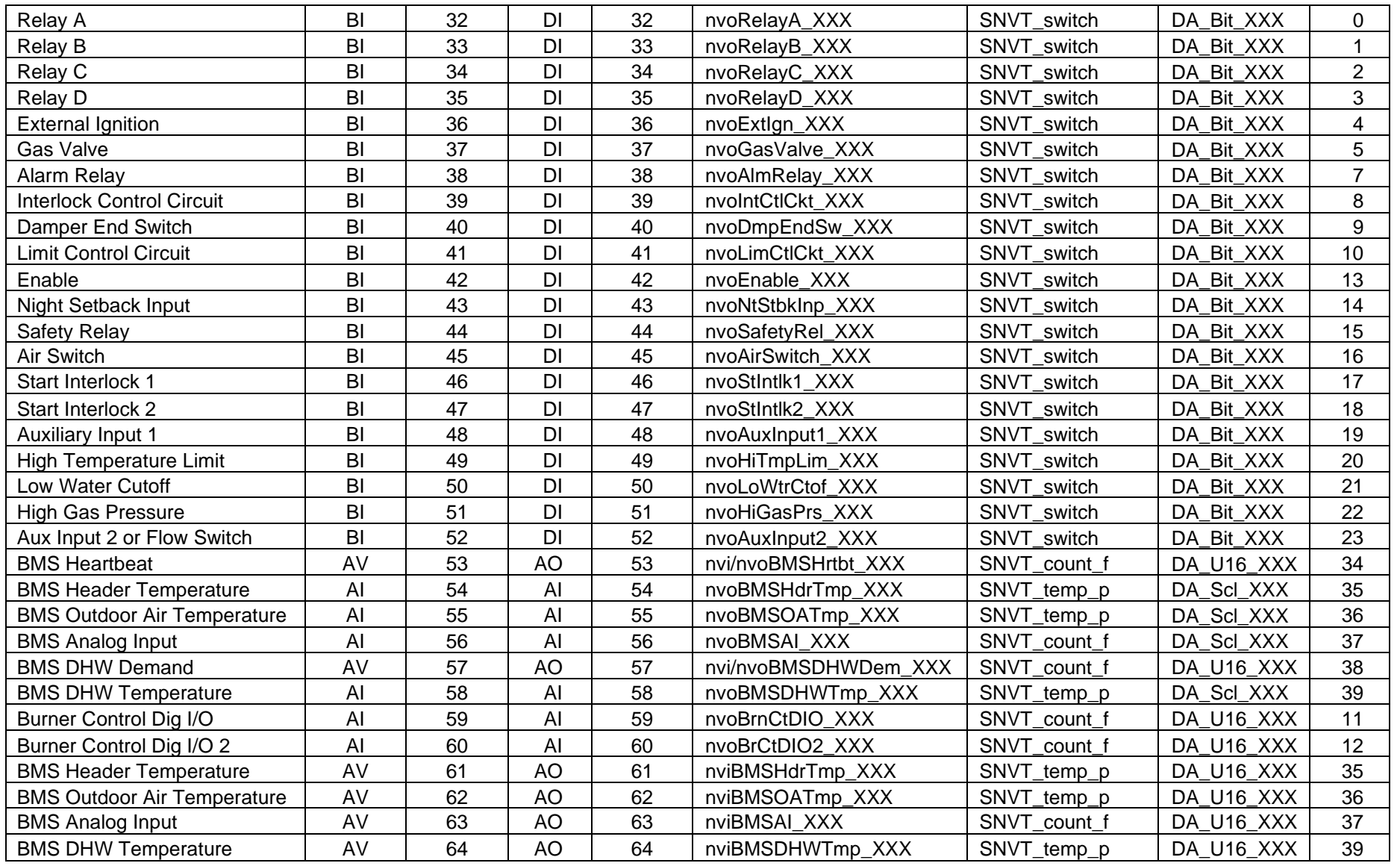

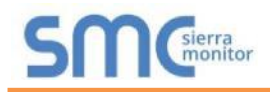

### **NOTES:**

- 1) Normal temperatures are °F with 1 decimal of precision. The values listed below indicate there is a problem with the temperature value: 32768 = Sensor Short, 33024 = Sensor Open, 33536 = Sensor Outside High Range, 33792 = Sensor Outside Low Range, 34048 = Sensor Not Reliable
- 2) Burner Control Digital I/O (AI 12) and Burner Control Digital I/O 2 (AI 13) are legacy points, it is recommended to use points Burner Control Dig I/O (AI 59) and Burner Control Dig I/O 2 (AI 60) for new implementations. The legacy points multiplied by 10. To obtain actual values divide by 10.
- 3) "Burner Control Dig I/O" Codes: Bit Map:15=safety relay, 14=night setback input, 13=enable, 12=undefined, 11=undefined, 10=limit control circuit, 9=damper end switch input, 8=interlock control circuit, 7=alarm relay on, 6=undefined, 5=gas valve open, 4=external ignition on, 3=Relay D on, 2=Relay C on, 1=Relay B on, 0=Relay A on: BI values (BI 32) through (BI 44) may be used alternately.
- 4) "Burner Control Digital I/O 2" Codes: Bit Map: 15-8= undefined, 7=auxiliary input 2 or Flow Switch, 6=high gas pressure, 5=low water cut-off, 4=high temperature limit, 3=auxiliary input 1, 2=start interlock 2, 1=start interlock 1, 0=air switch: BI values (BI 45) through (BI 52) may be used alternately.
- 5) "Demand Source" Codes: 0=none; 1=CH; 2=DHW; 3=freeze protection; 4=manual; 5=CH & DHW; 6=DHW & CH
- 6) "CH Mode Active Setpoint" and "DHW Mode Active Setpoint" temperatures are °F with 1 decimal of precision. A value of 33536 indicates the mode is not currently active.
- 7) "Active Demand Status" Codes: 0=Normal; 1=System Pump Pre Pumping; 2=System Pump Post Pumping; 3=Boiler Pump Pre Pumping; 4=Boiler Pump Post Pumping; 5=Tank Pump Pre Pumping; 6=Tank Pump Post Pumping; 7=DHW Pump Pre Pumping; 8=DHW Pump Post Pumping; 9=Waiting Anti Cycle; 10=Mod Back Max T; 11=Low Fire Hold; 12=Limiting - Time to High Fire; 13=Limiting - Acceleration Rate; 14=Limiting - Deceleration Rate; 15=Waiting for Mode Demand; 16=Waiting for Boiler to Start; 17=Boiler Pump Running; 18=System Pump Running; 19=DHW Pump Running; 20=Tank Pump Running; 21=Increased - Anti-Condensation
- 8) "Boiler State" Codes: 0=waiting for communication; 1=standby; 2=lockout; 3=hold; 4=waiting for air switch close; 5=waiting for air switch open; 6=opening damper; 7=waiting for damper to open; 8=pre-purge; 9=post purge; 10=run; 11=mod back delta temp; 12=mod back max temp; 13=mod back stack temp; 14=pre-ignition; 15=ignition; 16=mod back delta temp exceeded; 17=mod back max temp exceeded; 18=mod back stack temp exceeded; 19=rate modified by air switch; 20=rate modified by outlet temperature; 21=rate modified by delta limit; 22=rate modified by stack limit; 23=starting; 24=fan only; 25=stopping; 26=Lockout Verification Complete; 27=Reading Modbus Values; 28=Verifying Burner Control Parameters; 29=SOLA Version Incorrect; 30=Checking SOLA Password; 31=Standby Near Max T Limit; 32=Waiting for Flow Switch; 33=Standby Delta T Limit; 34=Standby Near Max Stack Limit; 35=Need to Pair SOLA to NURO; 36=Starting Hold Delay; 37=Starting Communication; 38=Boiler Type Unknown
- 9) "Error Type" Codes: 0=no error; 1=lockout; 2=boiler hold; 3=mode hold; 4=alert caused alarm
- 10)"BMS CH Setpoint", "BMS DHW Setpoint", "BMS DHW Tank Setpoint": The NURO control must be programmed to receive its setpoint from the BMS system.
- 11)"BMS CH Demand" and "BMS DHW Demand": The NURO control must be programmed to receive its demand from the BMS system. You can program the NURO on loss of the BMS Heartbeat to auto disable the demand from the BMS if wanted.
- 12)"BMS Heartbeat": This function allows for a heartbeat command between the NURO control and the BMS system. In order to establish a successful heartbeat, the BMS system must alternate between 0xABCD (43981) and 0xDCBA (56506) within every "BMSHeartbeatTimeoutPeriod" time period. In the event the BMS no longer alternates the values, the NURO control will assume communication to the BMS is interrupted.
- 13)"BMS Header Temperature", "BMS Outdoor Air Temperature", "BMS Analog Input", and "BMS DHW Temperature": These points use different points for the Input of the value verses the output. Example AI 54 is for writing the value for "BMS Header Temperature", AV 61 is for reading "BMS Header Temperature". The "BMS Heartbeat" is always active on these points therefore if the "BMS Heartbeat" is lost during operation, the control will automatically change the value to 33024 = "Sensor Open". The NURO control also defaults this value to 33024 = "Sensor Open" on power up until it receives the BMS Heartbeat and the temperature value from the BMS. If the BMS attempts to send a value which is out of range, the control will automatically change the value to 34048 = "Sensor Not Reliable".

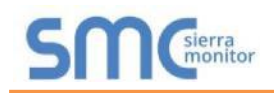

# **Appendix C. "A" Bank DIP Switch Settings**

# Appendix C.1. "A" Bank DIP Switch Settings

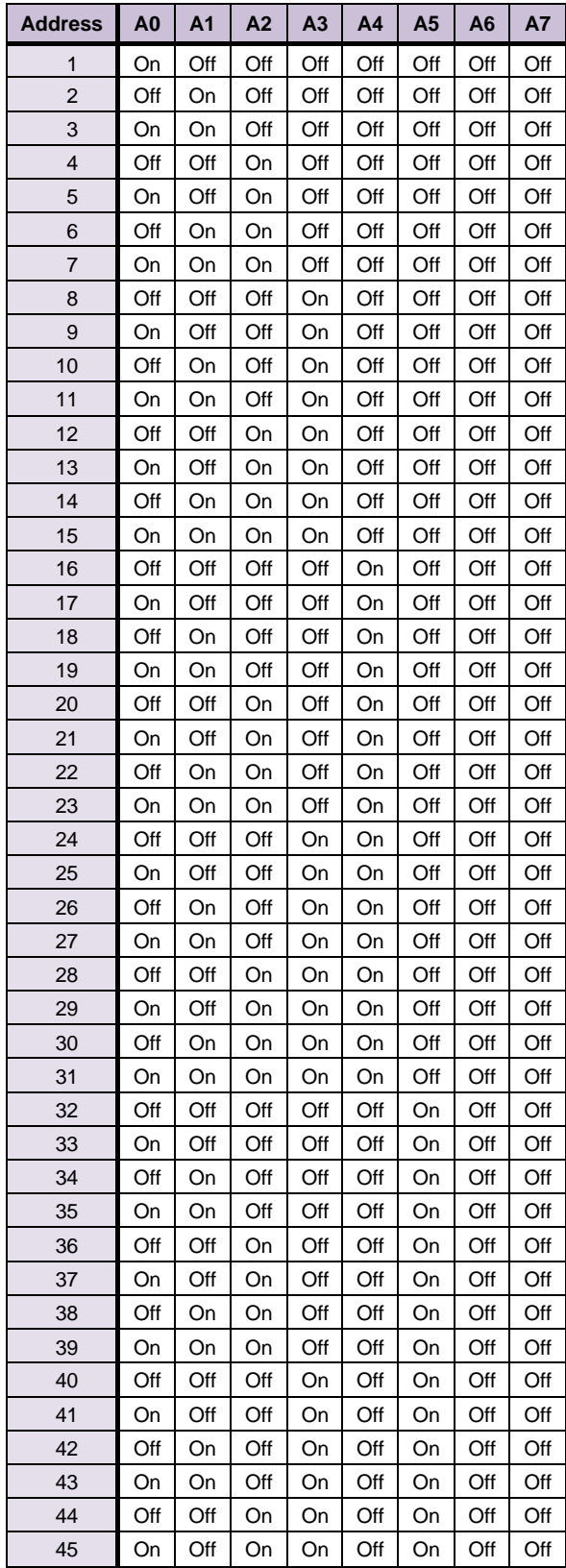

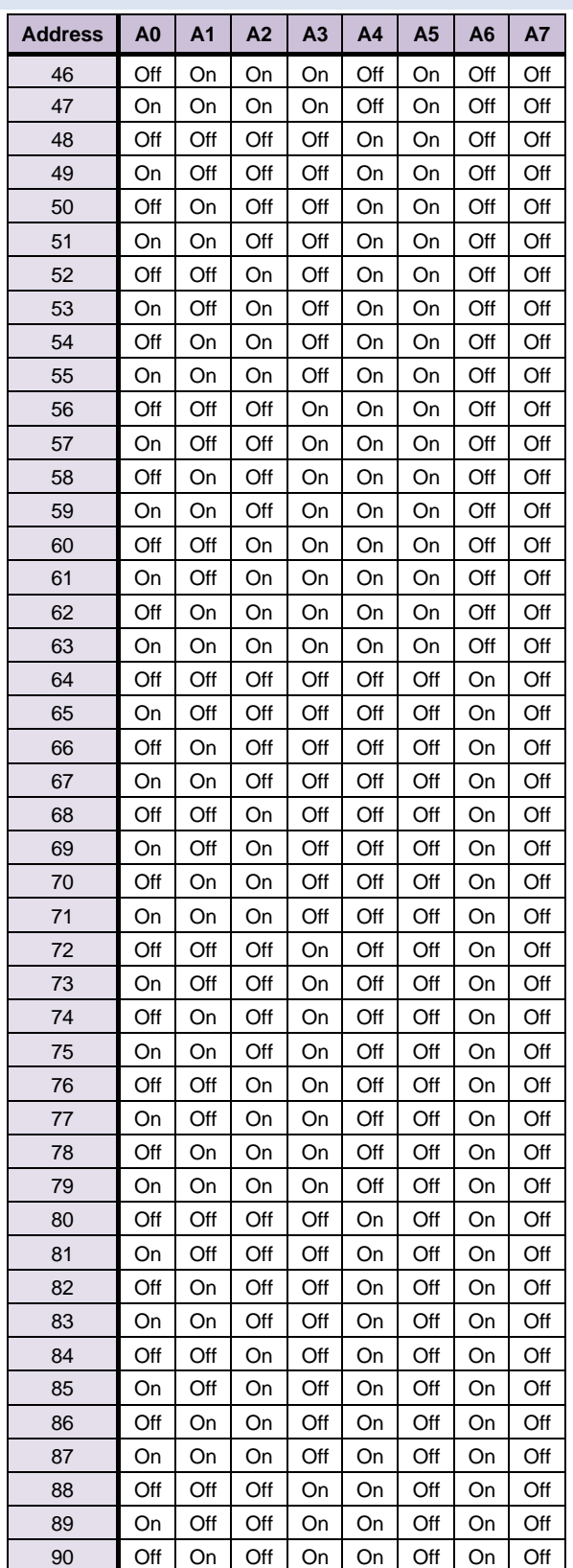

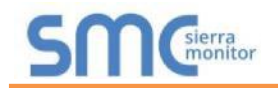

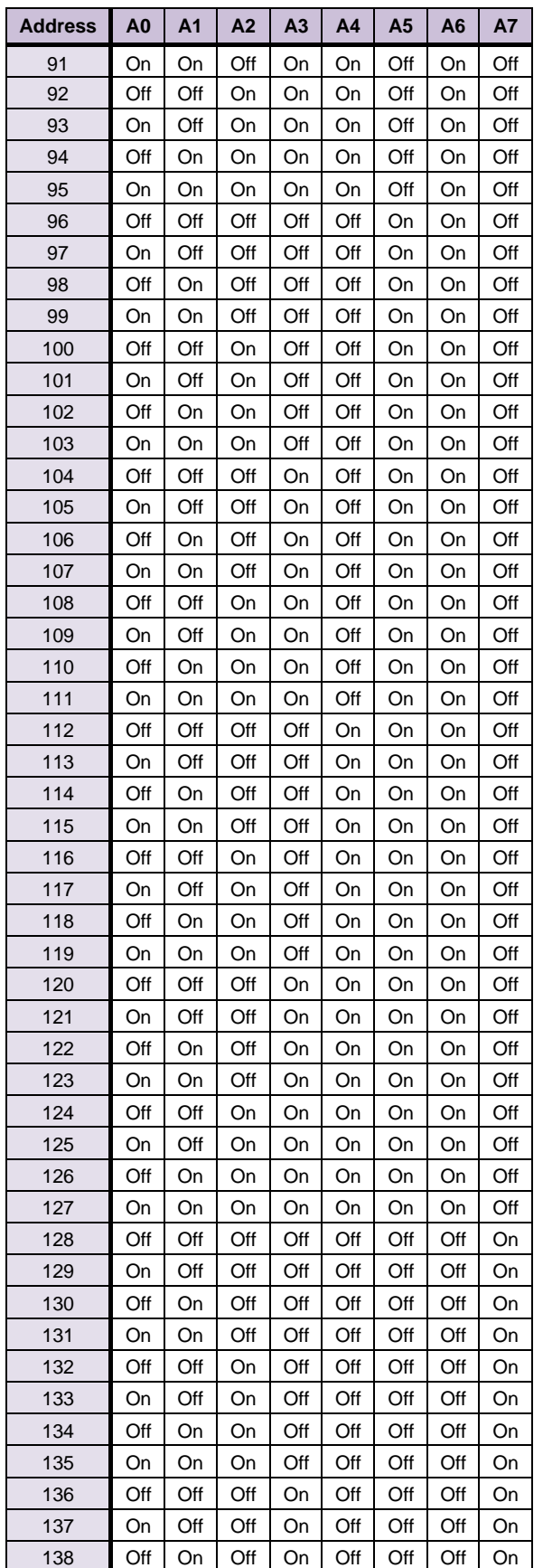

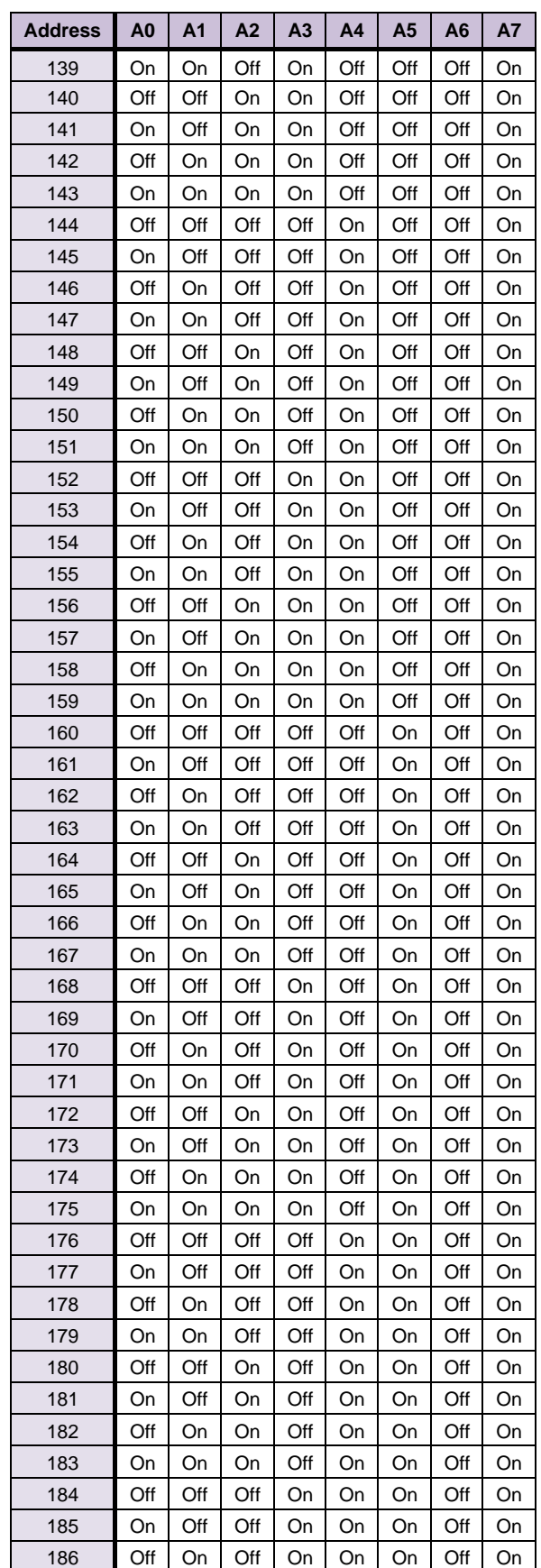

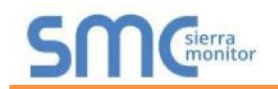

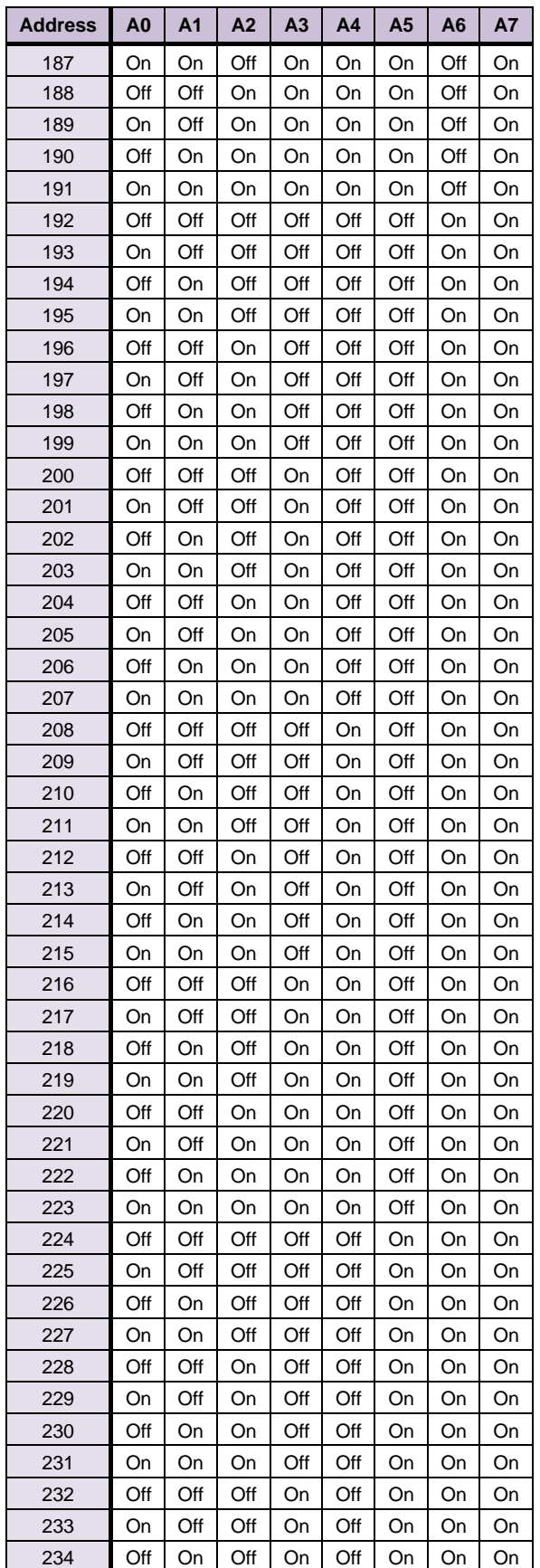

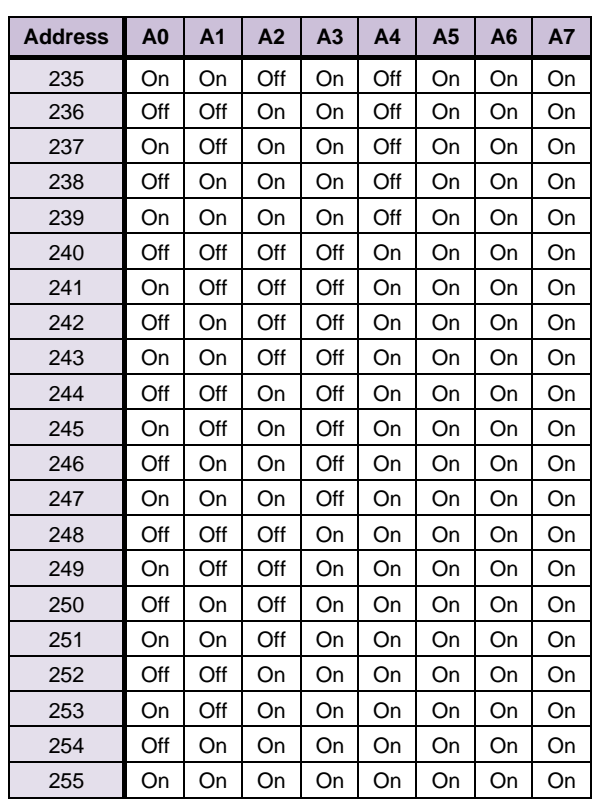

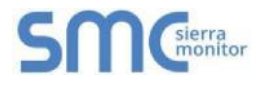

## **Appendix D. Reference**

### Appendix D.1. Specifications

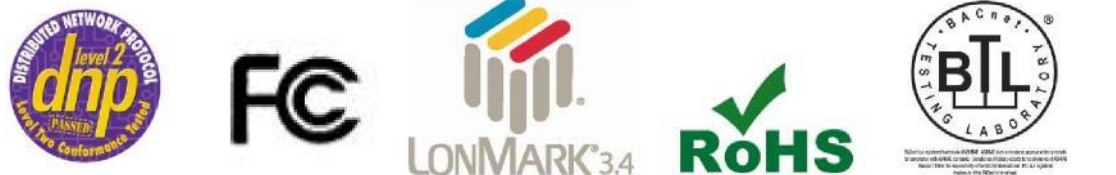

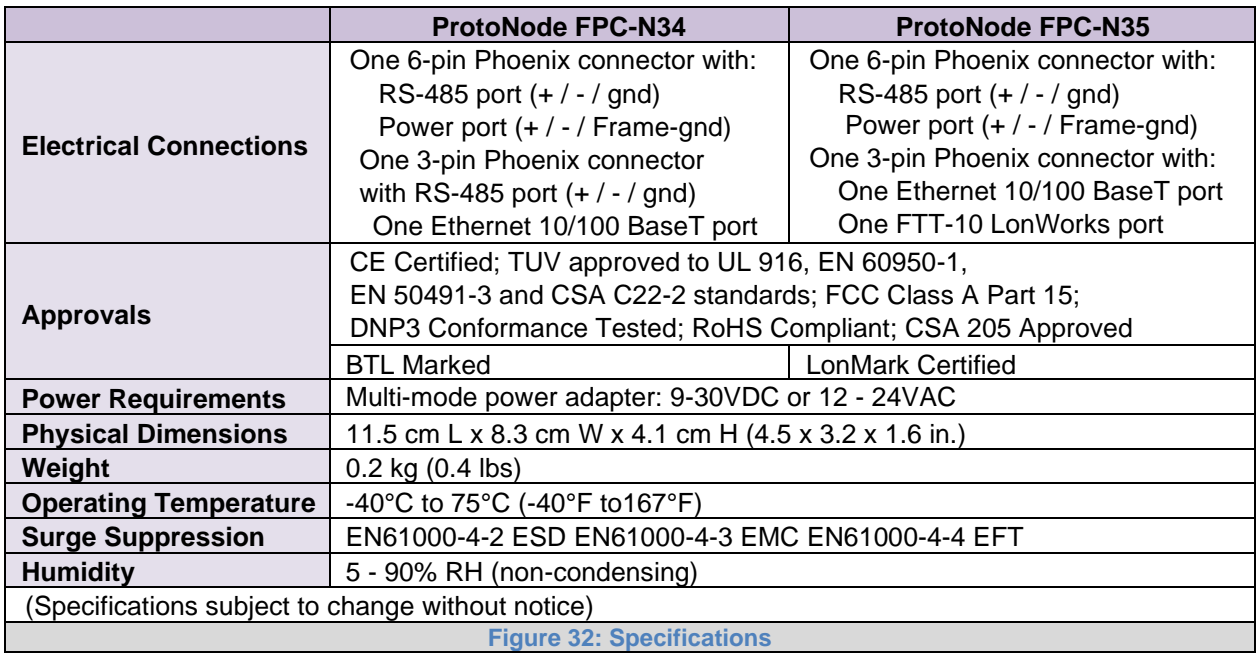

Appendix D.1.1. Compliance with UL Regulations

For UL compliance, the following instructions must be met when operating ProtoNode.

- The units shall be powered by listed LPS or Class 2 power supply suited to the expected operating temperature range.
- The interconnecting power connector and power cable shall:
	- o Comply with local electrical code
	- o Be suited to the expected operating temperature range
	- o Meet the current and voltage rating for ProtoNode
- Furthermore, the interconnecting power cable shall:
	- o Be of length not exceeding 3.05m (118.3")
	- o Be constructed of materials rated VW-1, FT-1 or better
- If the unit is to be installed in an operating environment with a temperature above 65 °C, it should be installed in a Restricted Access Area requiring a key or a special tool to gain access.
- This device must not be connected to a LAN segment with outdoor wiring.

## **Appendix E. Limited 2 Year Warranty**

Sierra Monitor Corporation warrants its products to be free from defects in workmanship or material under normal use and service for two years after date of shipment. Sierra Monitor Corporation will repair or replace any equipment found to be defective during the warranty period. Final determination of the nature and responsibility for defective or damaged equipment will be made by Sierra Monitor Corporation personnel.

All warranties hereunder are contingent upon proper use in the application for which the product was intended and do not cover products which have been modified or repaired without Sierra Monitor Corporation's approval or which have been subjected to accident, improper maintenance, installation or application, or on which original identification marks have been removed or altered. This Limited Warranty also will not apply to interconnecting cables or wires, consumables or to any damage resulting from battery leakage.

In all cases Sierra Monitor Corporation's responsibility and liability under this warranty shall be limited to the cost of the equipment. The purchaser must obtain shipping instructions for the prepaid return of any item under this warranty provision and compliance with such instruction shall be a condition of this warranty.

Except for the express warranty stated above, Sierra Monitor Corporation disclaims all warranties with regard to the products sold hereunder including all implied warranties of merchantability and fitness and the express warranties stated herein are in lieu of all obligations or liabilities on the part of Sierra Monitor Corporation for damages including, but not limited to, consequential damages arising out of/or in connection with the use or performance of the product.